# **Zuerst lesen**

Zur Nutzung der vollständigen und benutzerdefinierbaren Kommunikationslösung ADECIA muss die Firmware der Geräte aktualisiert werden. Bitte laden Sie die neueste Firmware von der folgenden Website herunter und aktualisieren Sie sie entsprechend. Um die in ADECIA ab Version 2.5 verfügbare einfache RADIUS-Sicherheitskonfiguration nutzen zu können, muss ebenfalls die Firmware des Netzwerk-Switches (SWR2311P-10G) aktualisiert werden.

**[Für USA und Kanada: https://uc.yamaha.com/support/](https://uc.yamaha.com/support/)**

**[Für andere Länder: https://download.yamaha.com/](https://download.yamaha.com/)**

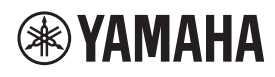

**SIGNALPROZESSOR** 

# **RM-CR**

Referenzhandbuch

# **INHALTSVERZEICHNIS**

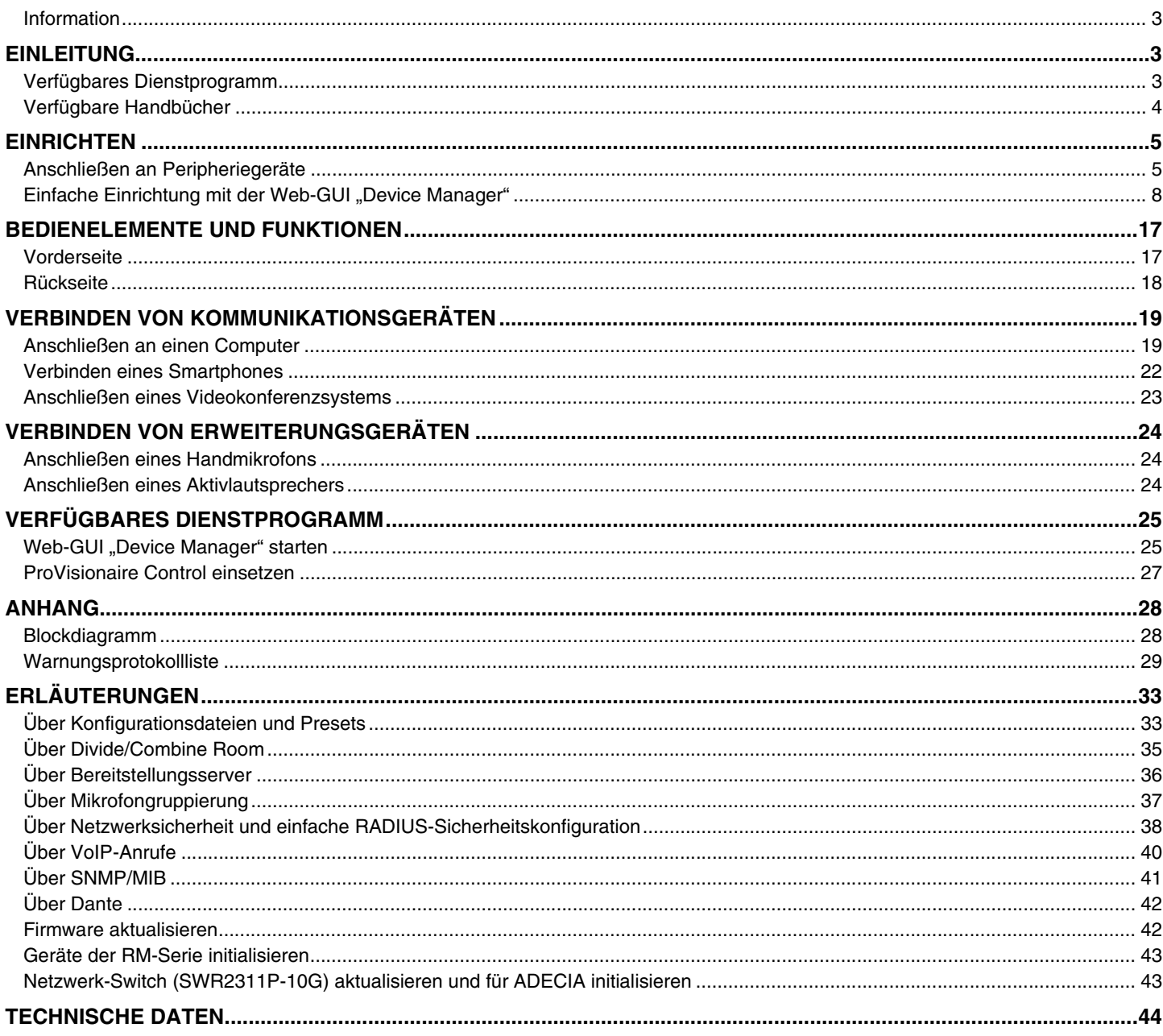

# <span id="page-2-0"></span>**Information**

- Die in dieser Anleitung enthaltenen Zeichnungen und Abbildungen dienen nur anschaulichen Zwecken.
- Die Unternehmens- und Produktnamen in dieser Anleitung sind Markenzeichen oder eingetragene Markenzeichen der entsprechenden Unternehmen.
- Wir verbessern die Software für unsere Produkte stetig. Die neueste Version kann von der Yamaha-Website heruntergeladen werden.
- Dieses Dokument basiert auf den neuesten technischen Daten zum Zeitpunkt der Veröffentlichung. Die neueste Version kann von der Yamaha-Website heruntergeladen werden.
- Die Vervielfältigung dieses Handbuchs ohne Erlaubnis, ganz oder teilweise, ist untersagt.

# <span id="page-2-2"></span>**EINLEITUNG**

Vielen Dank für den Kauf des Signalprozessors RM-CR von Yamaha.

Dieses Gerät ist nicht nur eine der Komponenten der umfassenden Telekonferenzlösung ADECIA sondern auch ein Signalprozessor, der den Ton für Telekonferenzen in Versammlungsräumen verarbeitet.

"ADECIA" ist ein allgemeiner Begriff für drei Lösungen, die sich entsprechend dem verwendeten Mikrofonmodell unterscheiden.

**• Deckenlösung ADECIA:**

Diese Lösung setzt das Deckenmikrofon RM-CG ein.

**• Tischlösung ADECIA:**

Diese Lösung setzt das kabelgebundene, auf einem Tisch installierte Mikrofon RM-TT ein.

**• Drahtloslösung ADECIA:**

Diese Lösung umfasst ein drahtloses Mikrofon, einen Access Point, einen Akku und ein Ladegerät.

Für eine korrekte und sichere Verwendung dieses Geräts sollte dieses Handbuch aufmerksam und in Verbindung mit dem zugehörigen Installationshandbuch zum RM-CR gelesen werden.

### <span id="page-2-1"></span>**Verfügbares Dienstprogramm**

Mit diesem Dienstprogramm kann dieses Gerät entsprechend seiner Verwendung und Umgebung eingerichtet werden.

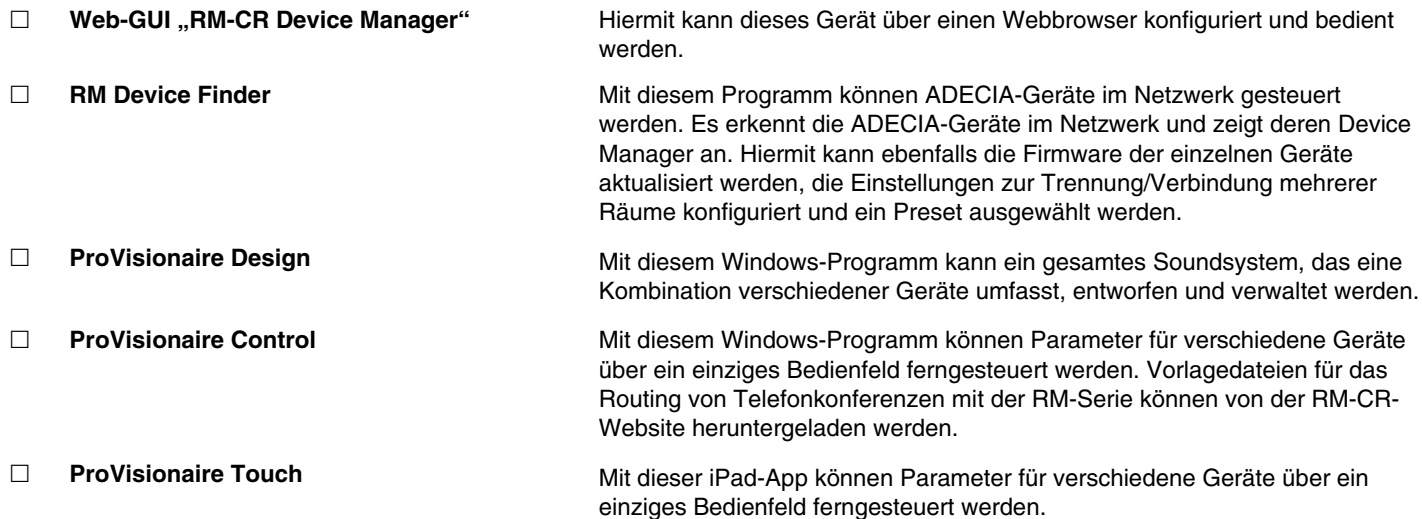

# <span id="page-3-0"></span>**Verfügbare Handbücher**

Hier werden die Handbücher zu diesem Gerät beschrieben.

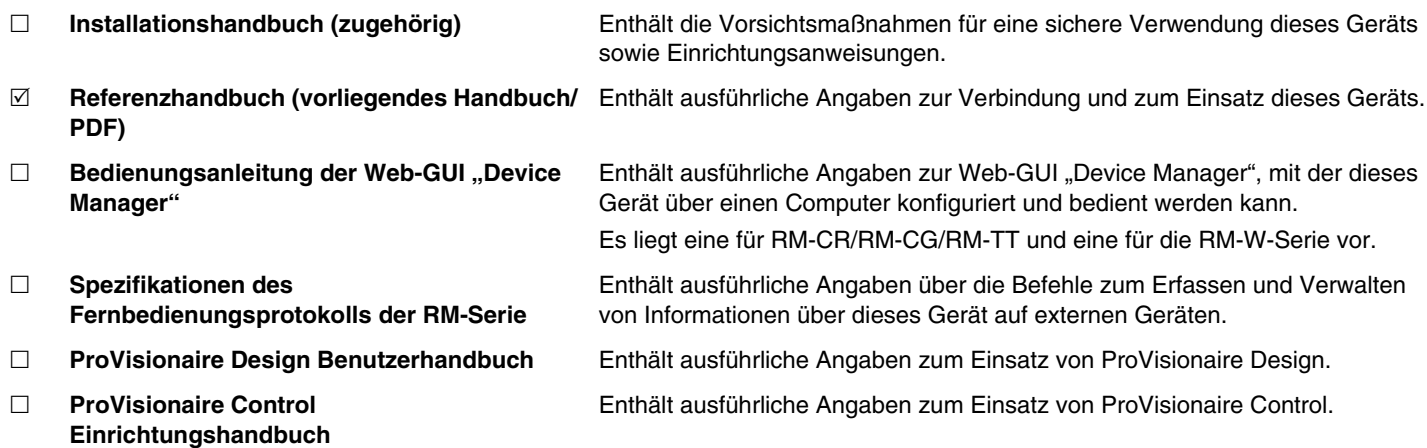

Software und Handbücher für dieses Gerät können von der folgenden Website heruntergeladen werden:

 **Yamaha-Website (Downloads) <https://download.yamaha.com/>**

# <span id="page-4-1"></span>**EINRICHTEN**

Um dieses Gerät verwenden zu können, ist ein Setup-Vorgang (Einrichtung) erforderlich. Dieses Gerät zuerst mit Peripheriegeräten verbinden und dann mit der Web-GUI "RM-CR Device Manager" einrichten.

# <span id="page-4-0"></span>**Anschließen an Peripheriegeräte**

ADECIA verwendet PoE oder PoE+ als System zur Versorgung und zum Empfang von Strom. Darüber hinaus wird Dante als Verbindungsformat verwendet.

Dieses Gerät entsprechend den Diagrammen in diesem Handbuch über LAN-Kabel mit Peripheriegeräten verbinden.

- **ACHTUNG:** Warten Sie nach dem Lösen des LAN-Kabels von der Buchse Dante/PoE mindestens fünf Sekunden, bevor Sie das Kabel wieder anschließen. Andernfalls können Schäden oder Fehlfunktionen auftreten.
	- Verwenden Sie in einem Dante-Netzwerk nicht die EEE-Funktion\* des Netzwerk-Switches. Die EEE-Funktion kann die Clock-Synchronisation beeinträchtigen und Tonunterbrechungen verursachen. Beachten Sie daher bitte die folgenden Punkte.
		- Schalten Sie, wenn Sie verwaltete (managed) Switches verwenden, die EEE-Funktion aller Ports, die für Dante verwendet werden, aus. Verwenden Sie keine Switches, bei denen Sie die EEE-Funktion nicht ausschalten können.
		- Wenn Sie nicht verwaltete Switches verwenden, verwenden Sie keine Switches mit EEE-Funktionalität. Bei solchen Switches kann die EEE-Funktion nicht ausgeschaltet werden.
		- \* EEE-Funktion (Energy-Efficient Ethernet): Eine Technologie, die den Stromverbrauch von Ethernet-Geräten in Zeiten mit geringem Netzwerkverkehr reduziert; auch als Green Ethernet oder IEEE802.3az bekannt.
	- Zur Verbindung von ADECIA mit einem Kernnetzwerk den Netzwerkadministrator zu Rate ziehen.

#### **Deckenlösung ADECIA**

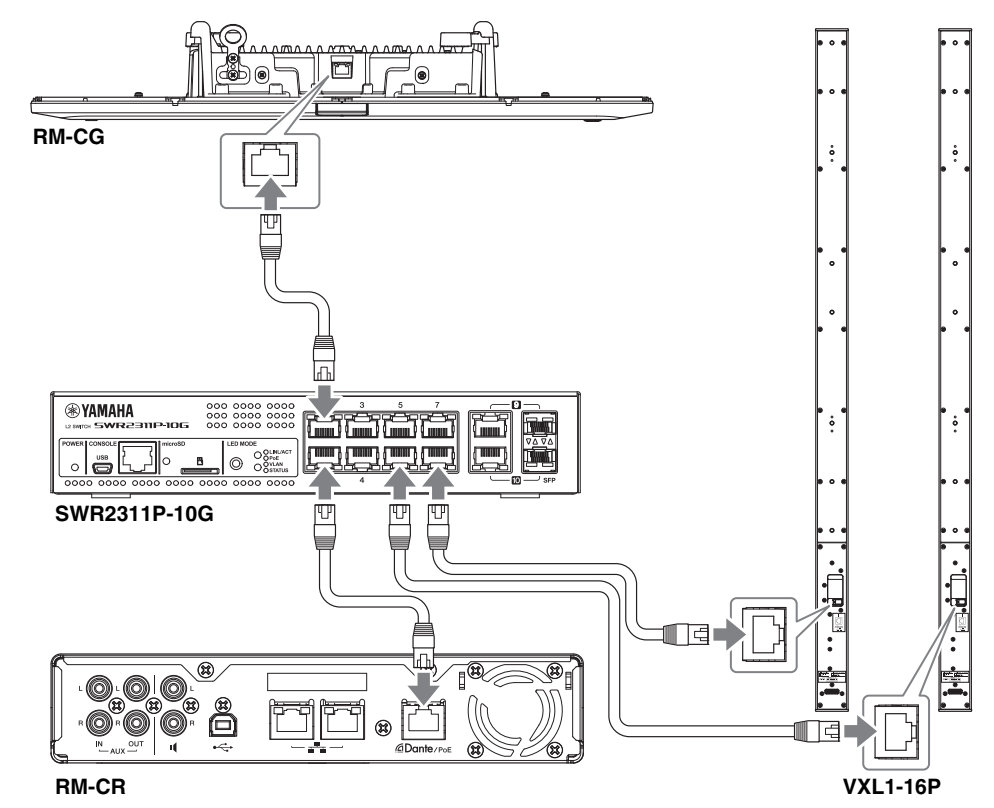

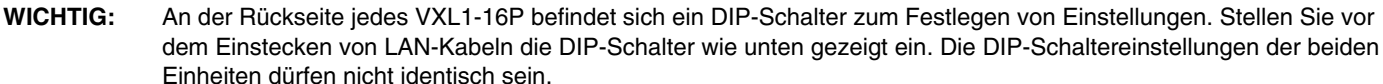

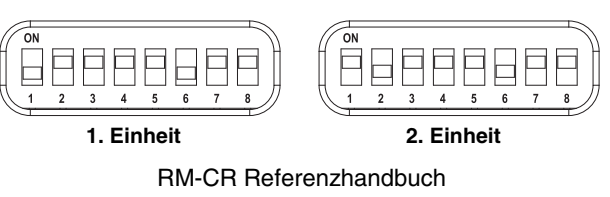

#### **Tischlösung ADECIA**

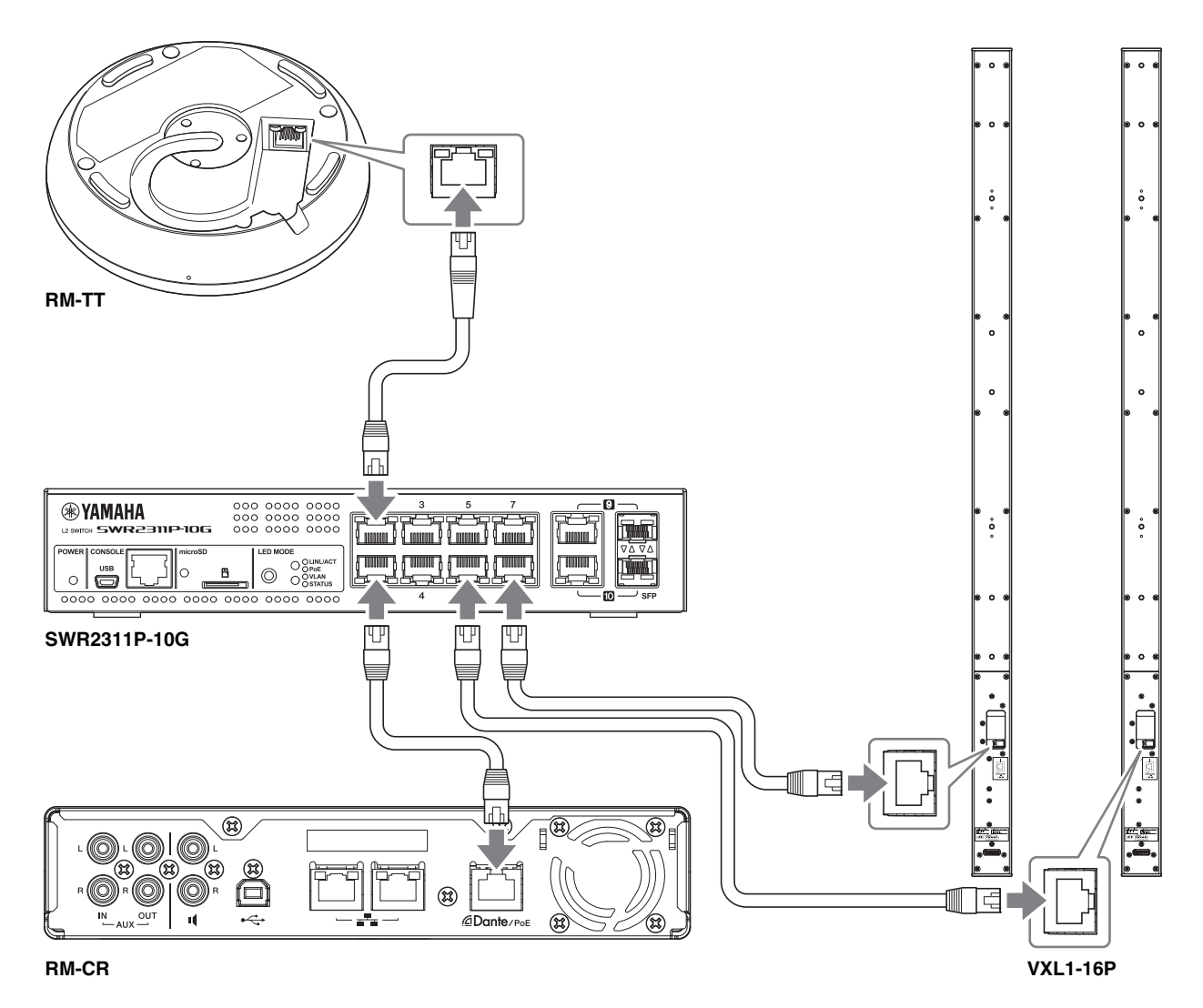

**WICHTIG:** An der Rückseite jedes VXL1-16P befindet sich ein DIP-Schalter zum Festlegen von Einstellungen. Stellen Sie vor dem Einstecken von LAN-Kabeln die DIP-Schalter wie unten gezeigt ein. Die DIP-Schaltereinstellungen der beiden Einheiten dürfen nicht identisch sein.

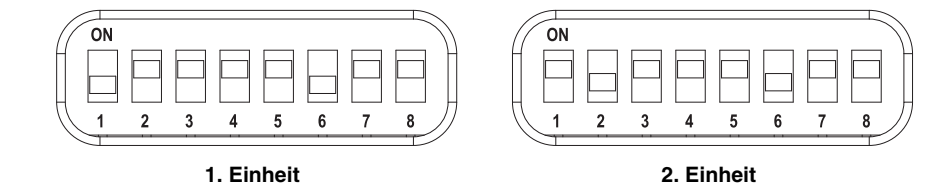

RM-CR Referenzhandbuch

#### **Drahtloslösung ADECIA**

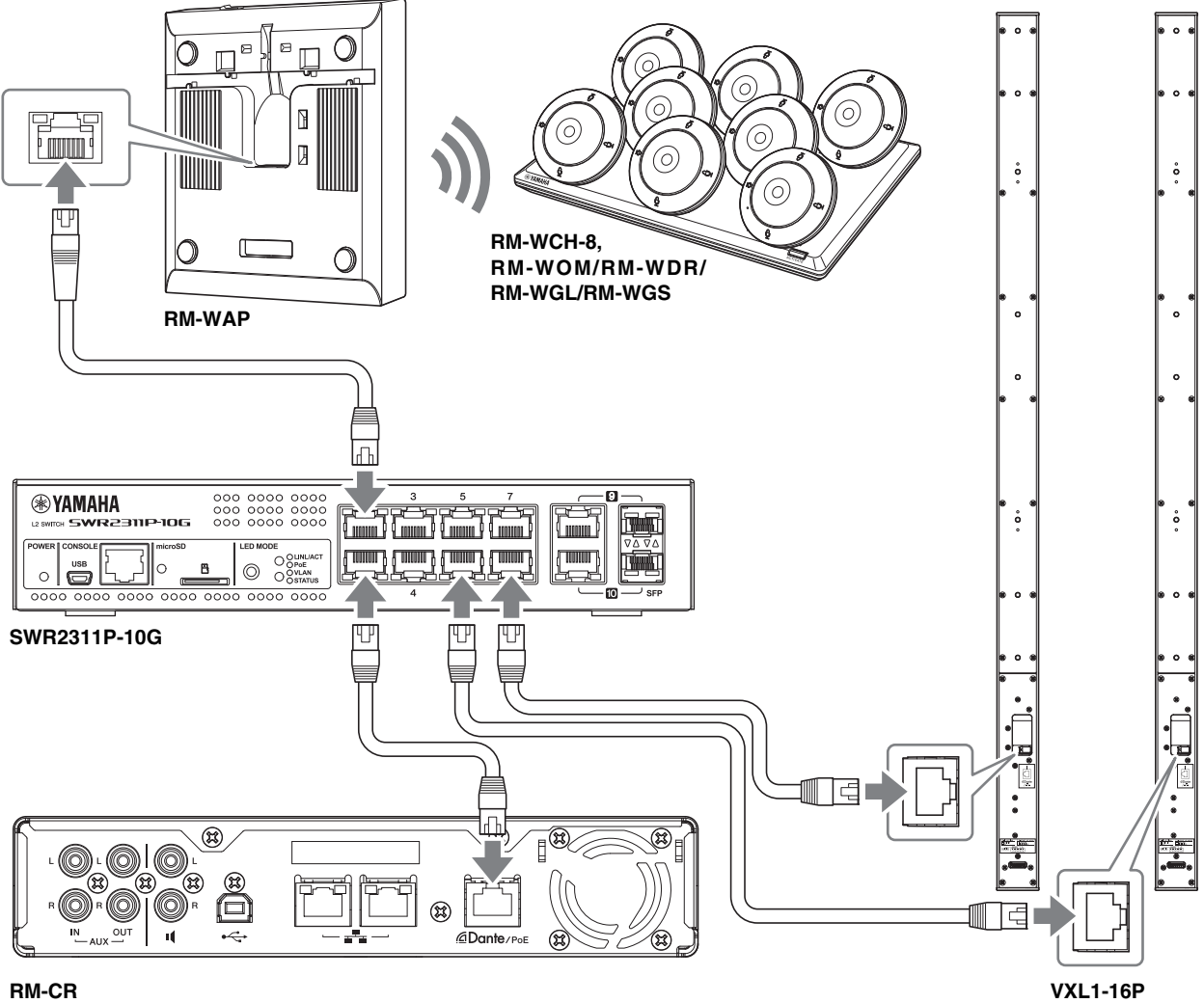

<span id="page-6-0"></span>**WICHTIG:** An der Rückseite jedes VXL1-16P befindet sich ein DIP-Schalter zum Festlegen von Einstellungen. Stellen Sie vor dem Einstecken von LAN-Kabeln die DIP-Schalter wie unten gezeigt ein. Die DIP-Schaltereinstellungen der beiden Einheiten dürfen nicht identisch sein.

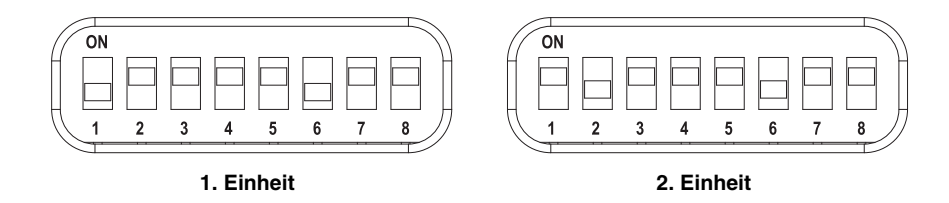

#### **Vor dem Einrichten dieses Geräts:**

Bei einer Drahtloslösung ADECIA mit RM-WAP vor dem Einrichten dieses Geräts mit der Funktion SITE SURVEY der Web-GUI "RM-WAP Device Manager" die vorliegende Signalqualität prüfen. Einzelheiten finden sich unter "MONTAGE UND EINRICHTUNG" im Referenzhandbuch für das Drahtlosmikrofonsystem der RM-Serie.

# <span id="page-7-0"></span>**Einfache Einrichtung mit der Web-GUI "Device Manager"**

Nach dem Verbinden dieses Geräts mit Peripheriegeräten dessen Einrichtung mit der Web-GUI "RM-CR Device Manager" vornehmen.

Bereiten Sie Folgendes vor.

- Computer
- Ein USB-Kabel vom Typ Micro B (im Lieferumfang des Geräts enthalten)
- *1.* **Stellen Sie sicher, dass dieses Gerät und alle Peripheriegeräte eingeschaltet sind.**
- *2.* **Verbinden Sie dieses Gerät über ein USB-Kabel vom Typ A-Micro B mit dem Computer.**

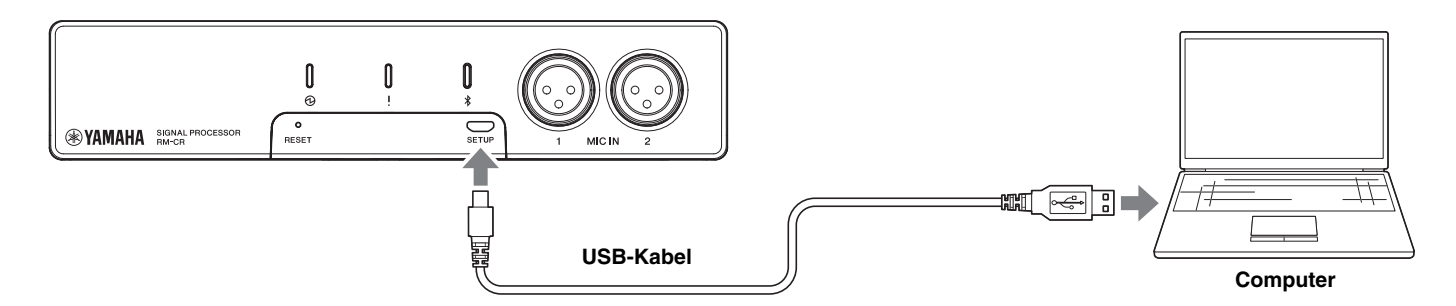

3. Starten Sie einen Browser (Google Chrome oder Safari) auf dem Computer und geben Sie "172.16.0.1" in der **Adressleiste ein.**

Das erste Anmeldefenster des RM-CR Device Manager wird angezeigt.

*4.* **Klicken Sie im ersten Anmeldefenster auf die Schaltfläche [SIGN UP] (sich registrieren).**

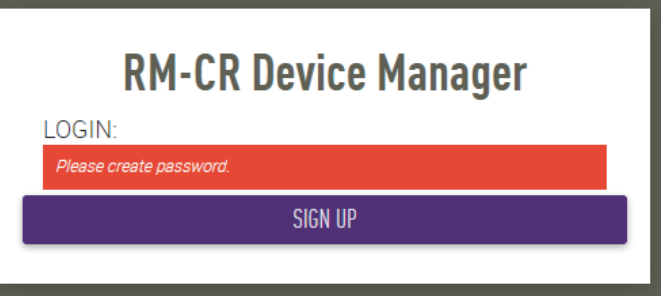

*5.* **Geben Sie im Fenster Kennworteinstellungen ein Kennwort an, und klicken Sie dann auf die Schaltfläche [SUBMIT] (übermitteln).**

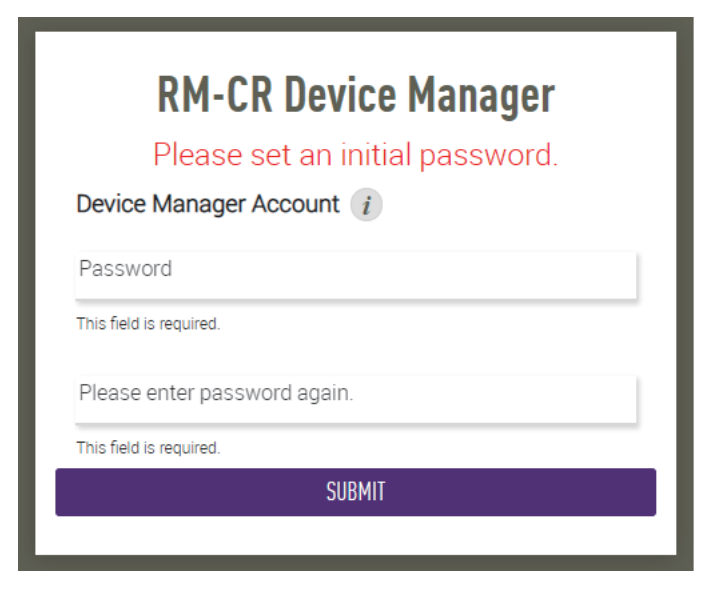

RM-CR Referenzhandbuch

#### *6.* **Geben Sie das Kennwort in das Anmeldefenster ein, und klicken Sie dann auf die Schaltfläche [LOGIN] (anmelden).**

Der Assistent wird gestartet.

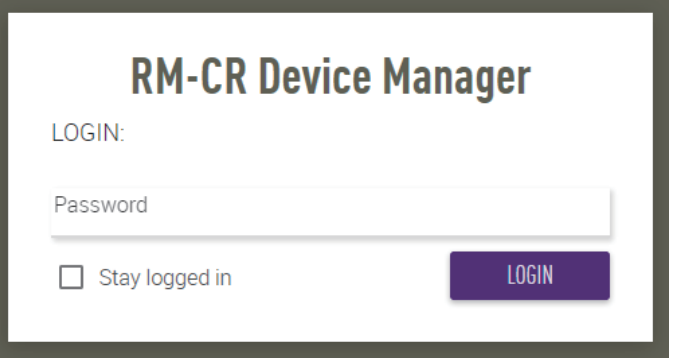

# *7.* **Befolgen Sie die Anweisungen des Assistenten, um die Einrichtung fortzusetzen.**

#### **[1. WELCOME] (Willkommen)**

**Klicken Sie auf die Schaltfläche [NEXT] (weiter).**

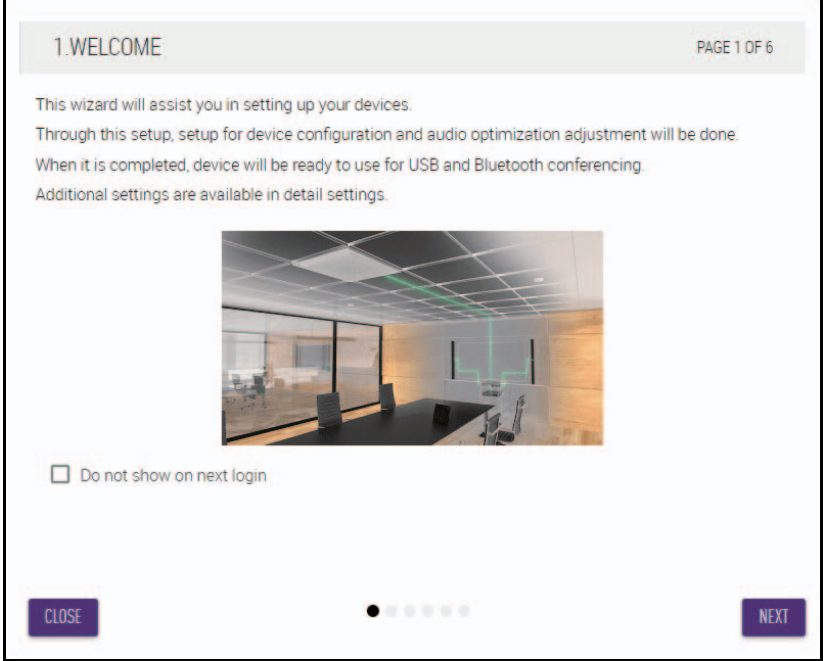

#### **[2. REGISTER YOUR PERIPHERAL DEVICE] (Peripheriegerät registrieren)**

#### 1 **Klicken Sie auf die Schaltfläche [ENABLE ALL & SEARCH] (Alle aktivieren und suchen).**

Peripheriegeräte werden erkannt und in der Liste angezeigt.

**HINWEIS:** Wenn keine Peripheriegeräte erkannt werden, überprüfen Sie die LAN-Kabelverbindungen erneut. Überprüfen Sie bei VXL1-16P-Einheiten die DIP-Schaltereinstellungen erneut. (Siehe Seite [7.](#page-6-0))

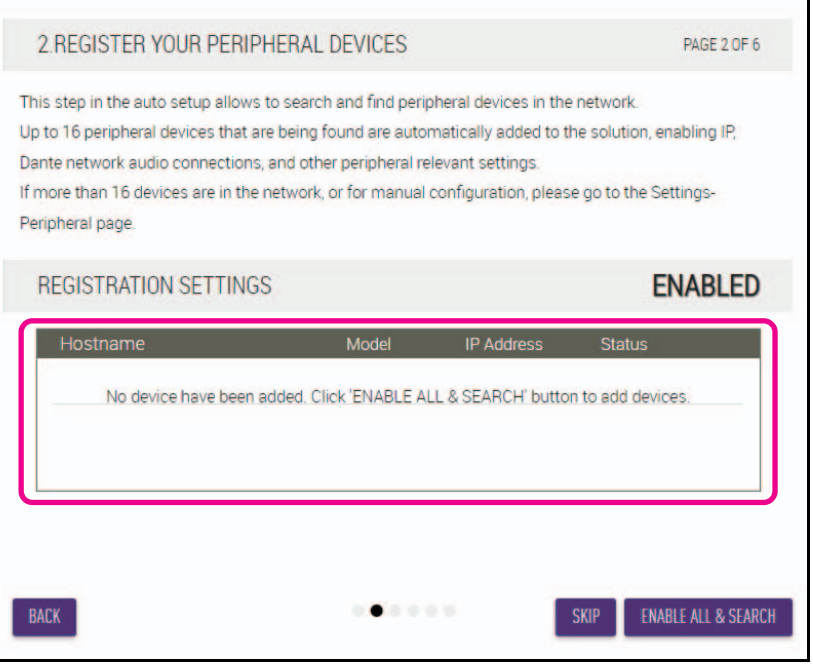

2 **Überprüfen Sie, ob unter [Status] für alle Peripheriegeräte [connected] (verbunden) angezeigt wird, und klicken Sie dann auf die Schaltfläche [NEXT] (weiter).**

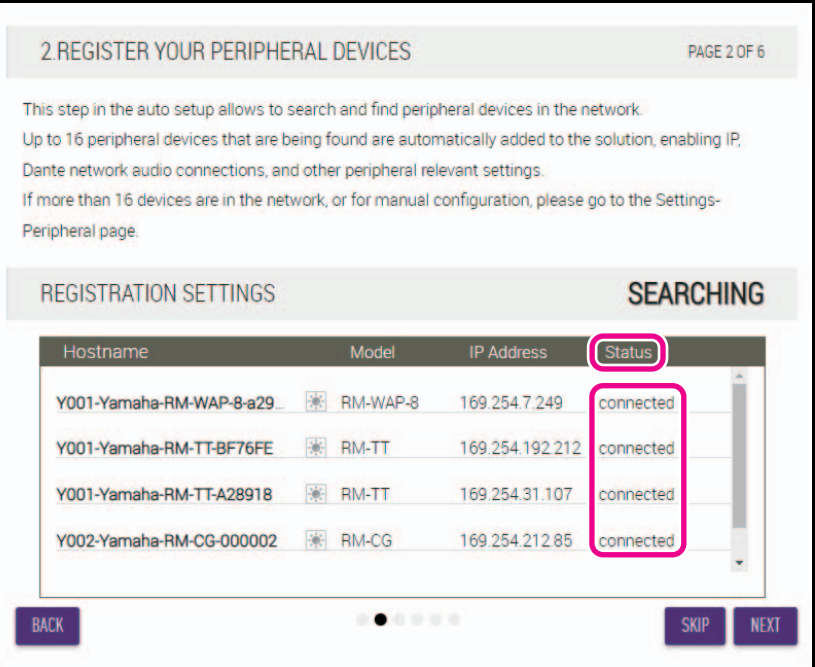

**HINWEIS:** Die unteren Punkte [2-1] bis [2-3] erscheinen lediglich bei einer Drahtloslösung ADECIA, die RM-W umfasst.

#### **[2-1. CHECKING WIRELESS ENVIROMENT] (Drahtlosumgebung prüfen)**

Peripheriegeräte werden mittels RM-WAP erkannt und in der Liste angezeigt.

**Klicken Sie auf die Schaltfläche [NEXT] (weiter).**

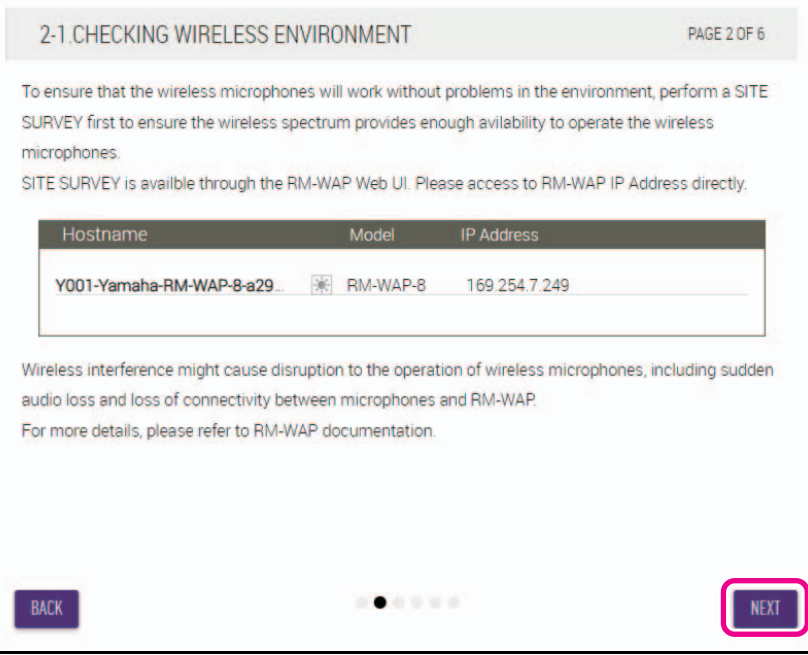

**[2-2. PAIR CHARGERS WITH RM-WAP] (Ladegeräte mit RM-WAP pairen)**

Pairen Sie den RM-WAP und das Ladegerät.

- 1 **Wählen Sie den RM-WAP aus, und klicken Sie dann auf die Schaltfläche [PAIR].**
- 2 **Halten Sie die Taste PAIR des RM-WCH mindestens zwei Sekunden lang gedrückt.**
- 3 **Klicken Sie auf die Schaltfläche [NEXT] (weiter).**

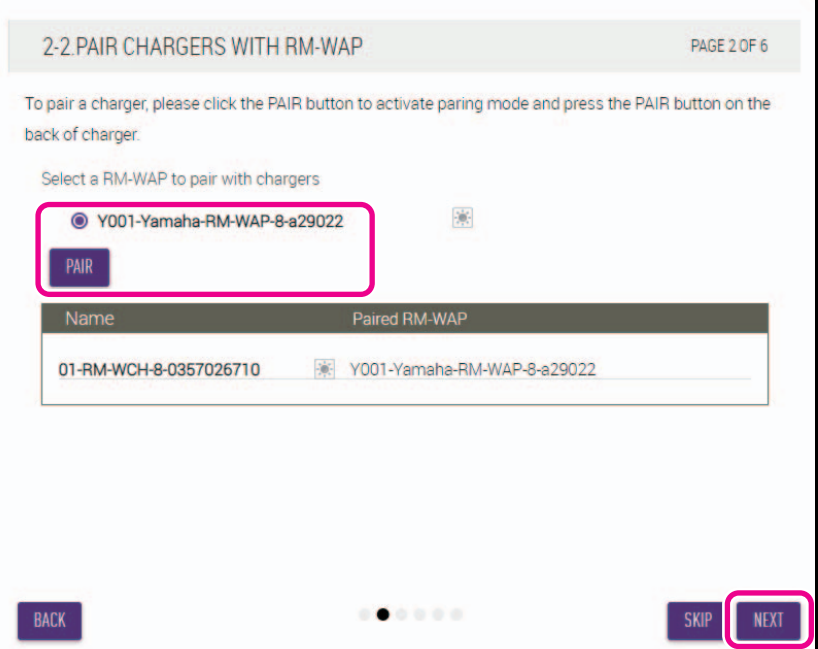

#### **[2-3. PAIR MICHROPHONE WITH RM-WAP] (Mikrofon mit RM-WAP pairen)**

Pairen Sie den RM-WAP und die Drahtlosmikrofone.

**WICHTIG:** Stellen Sie alle Drahtlosmikrofone auf das Ladegerät.

- 1 **Wählen Sie den RM-WAP aus, und klicken Sie dann auf die Schaltfläche [PAIR].**
- 2 **Halten Sie die Taste ACTIVATE des RM-WCH mindestens zwei Sekunden lang gedrückt.**
- 3 **Klicken Sie auf die Schaltfläche [NEXT] (weiter).**

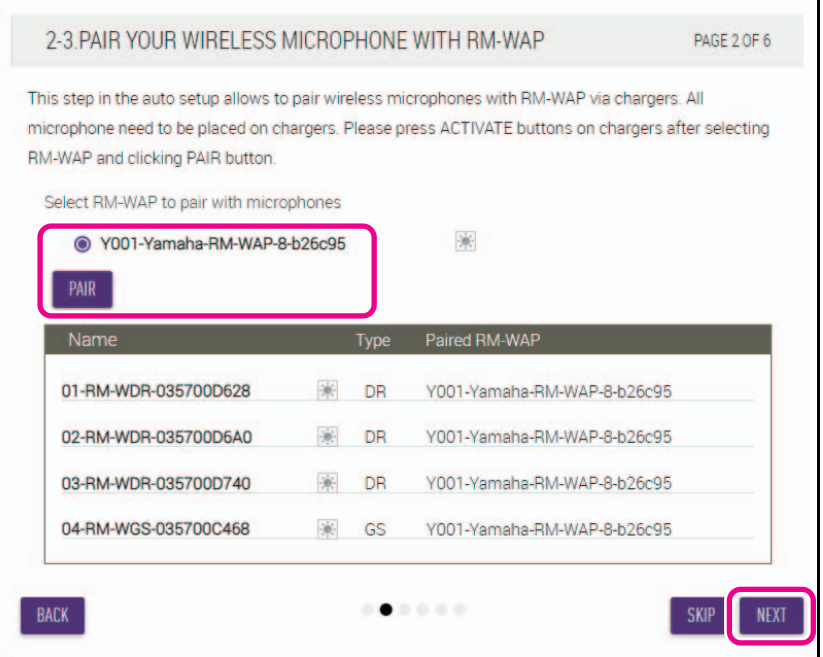

#### **[3. CHECK FIRMWARE VERSION] (Firmwareversion prüfen)**

**Prüfen Sie die Firmwareversion, und klicken Sie dann auf die Schaltfläche [NEXT] (weiter).**

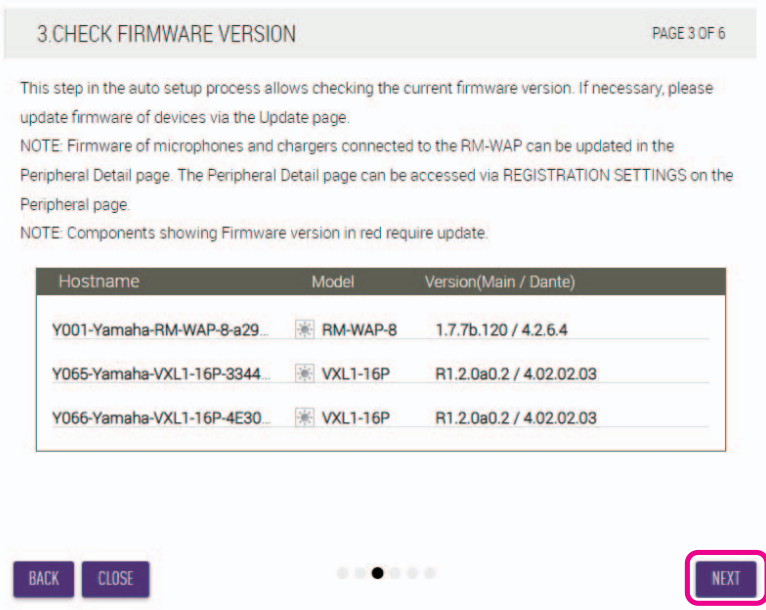

**HINWEIS:** Falls die Firmware aktualisiert werden muss, wird die Versionsnummer in Rot angezeigt. Die Firmware von RM-CR, RM-CG, RM-TT, RM-WAP und VXL1-16P mit [TOOLS]→[Update]→[FIRMWARE UPDATE] in der Web-GUI "RM-CR Device Manager" aktualisieren.

> Die Firmware von RM-WCH, RM-WOM, RM-WDR, RM-WGL und RM-WGS mit [SETTINGS]->[Peripheral]->[REGISTRATION SETTING]->[VIEW] unter "Details"->[FIRMWARE UPDATE] in der Web-GUI "RM-CR Device Manager" aktualisieren. Nach dem Aktualisieren der Firmware auf [AUTO SETUP] (in der Menüleiste der Web-GUI "RM-CR Device Manager") klicken, um die automatische Einrichtung erneut durchzuführen.

#### **[4. LOCATE PERIPHERAL DANTE SPEAKERS] (Periphere Dante-Lautsprecher auffinden)**

**Stellen Sie [Position] für jeden Lautsprecher entsprechend der tatsächlichen Montageposition auf [Left] (links) oder [Right] (rechts) ein, und klicken Sie dann auf die Schaltfläche [NEXT].**

HINWEIS: Wenn direkt rechts unterhalb der Schaltfläche [Hostname] auf **(Schaltfläche Erkennen) geklickt wird, blinkt die** Anzeige am entsprechenden Lautsprecher, so dass Sie die Montageposition bestätigen können.

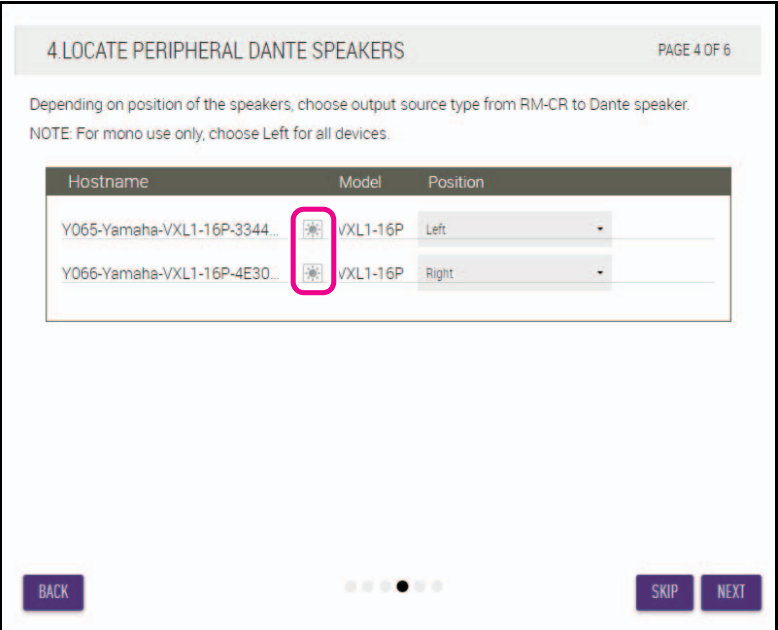

RM-CR Referenzhandbuch

#### **[5. EXECUTE AUTOMATIC AUDIO TUNING] (Automatische Audioabstimmung ausführen)**

#### 1 **Klicken Sie auf die Schaltfläche [EXECUTE] (ausführen).**

NOTE:

Skip this step if the Left Speaker channel is unused.

Das Fenster verändert sich, und die automatische Audioabstimmung beginnt.

- **WICHTIG:** Für höhere Genauigkeit vermeiden Sie je nach Möglichkeit, während der Abstimmung Geräusche zu machen.
	- Wenn [Use analog speakers] deaktiviert ist, wird das Fenster zum Anpassen der Lautstärke der analogen Lautsprecher übersprungen.
- **HINWEIS:** Während der Abstimmung wird Audio von den Lautsprechern ausgegeben.

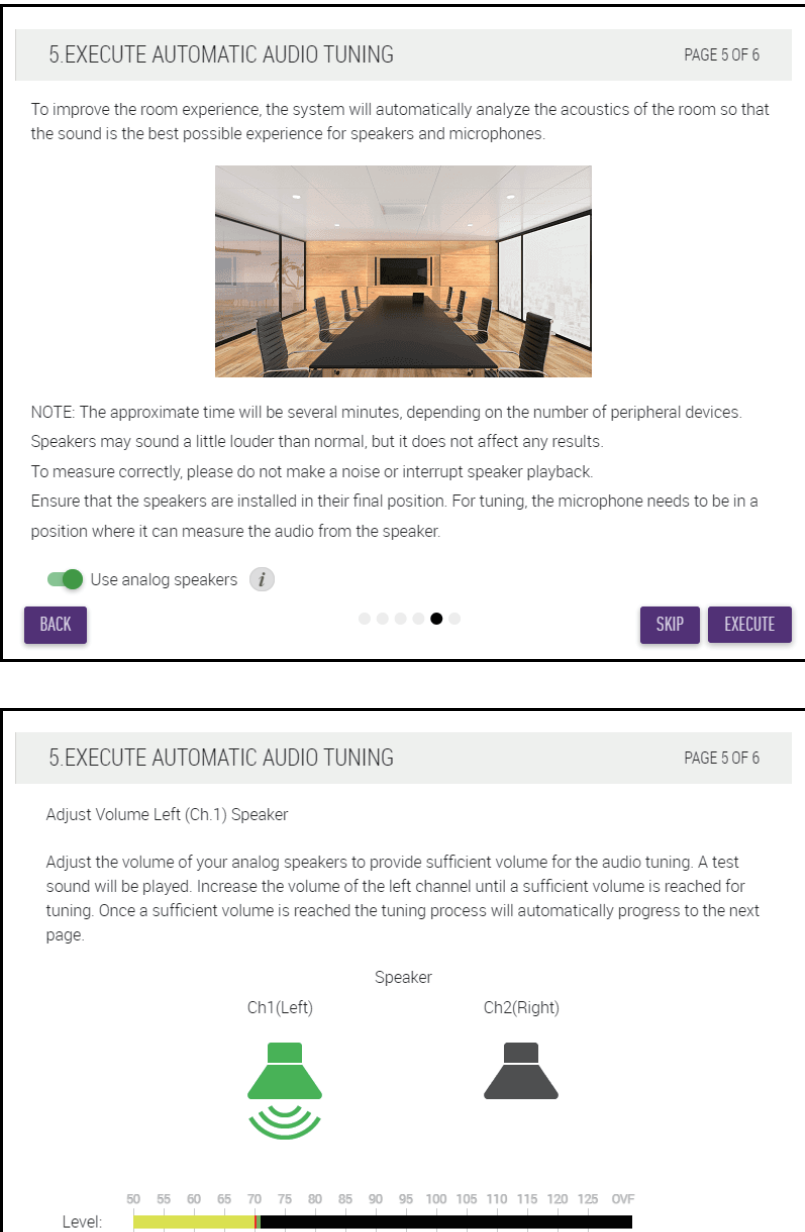

 $\mathbf{0} \oplus \mathbf{0} \oplus \mathbf{0}$ 

CANCEL

SKIP

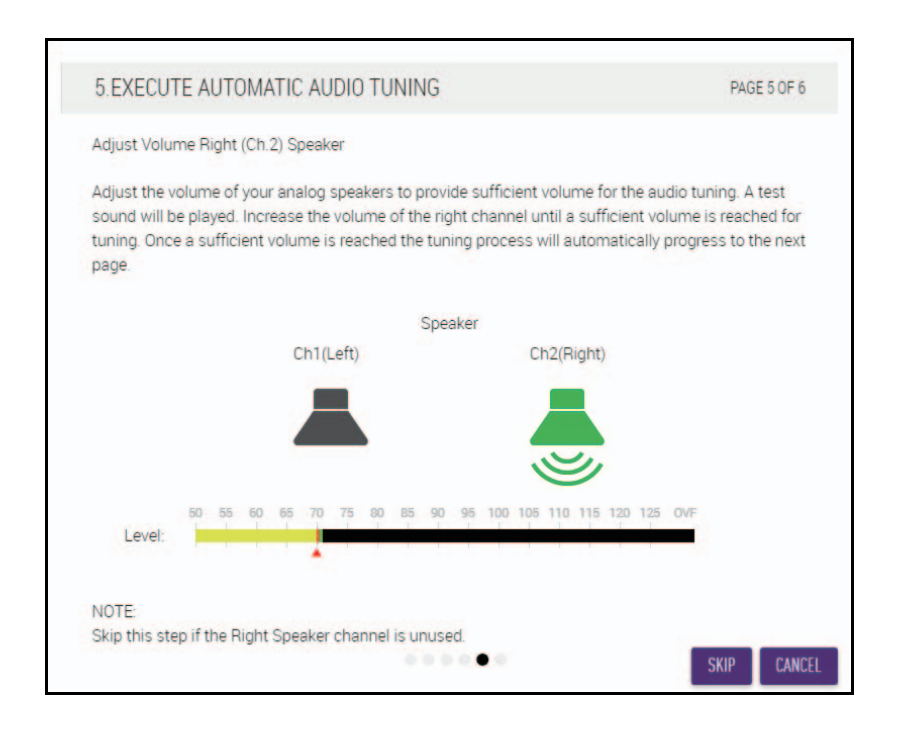

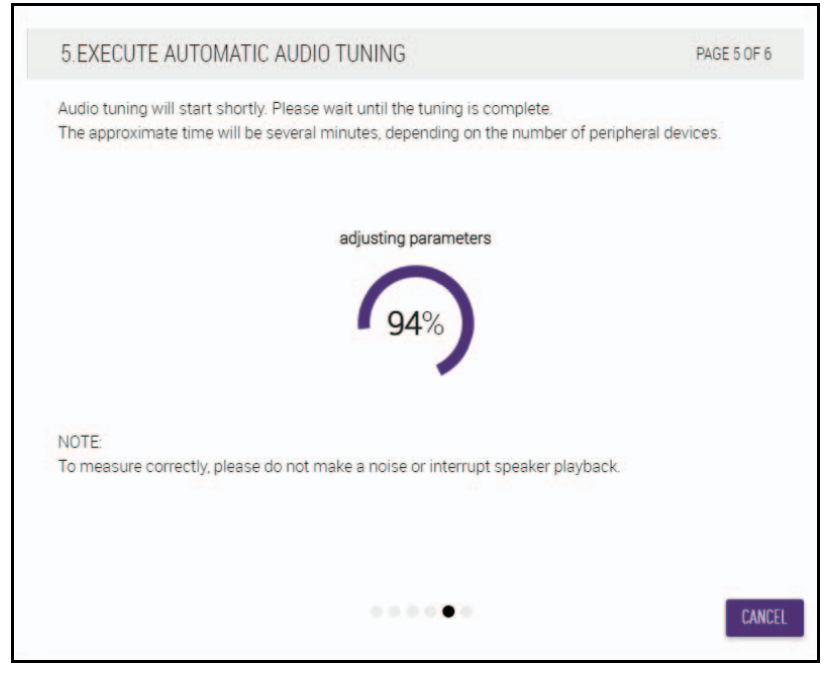

2 **Vergewissern Sie sich, dass die Abstimmung abgeschlossen ist, und klicken Sie dann auf die Schaltfläche [NEXT] (weiter).**

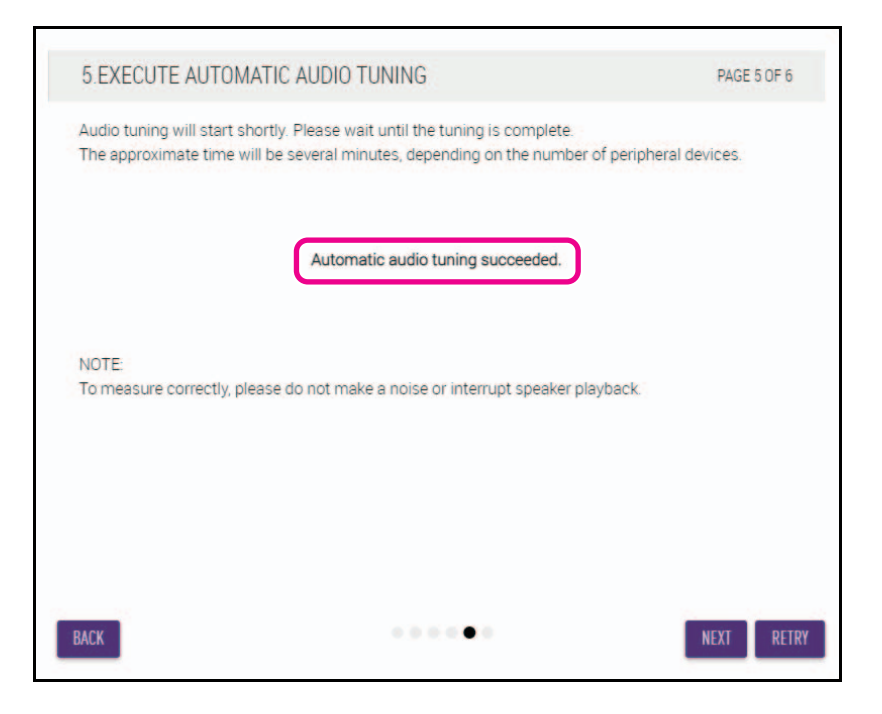

#### **[6. READY TO USE] (Betriebsbereit)**

**Klicken Sie auf die Schaltfläche [CLOSE] (schließen).**

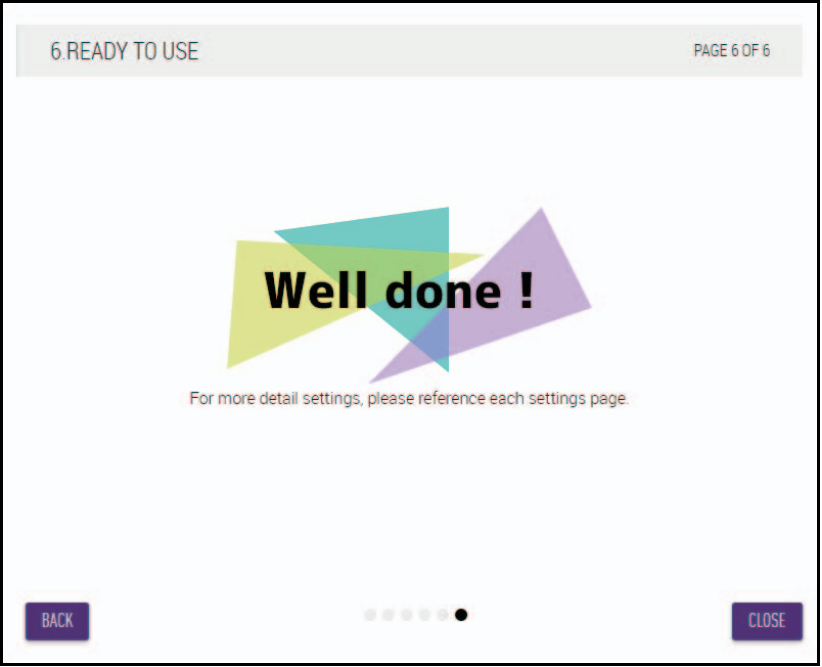

Damit ist die Einrichtung abgeschlossen.

HINWEIS: Erweiterte Einstellungen dieses Geräts mit der Web-GUI "RM-CR Device Manager" vornehmen.

# <span id="page-16-0"></span>**BEDIENELEMENTE UND FUNKTIONEN**

# <span id="page-16-1"></span>**Vorderseite**

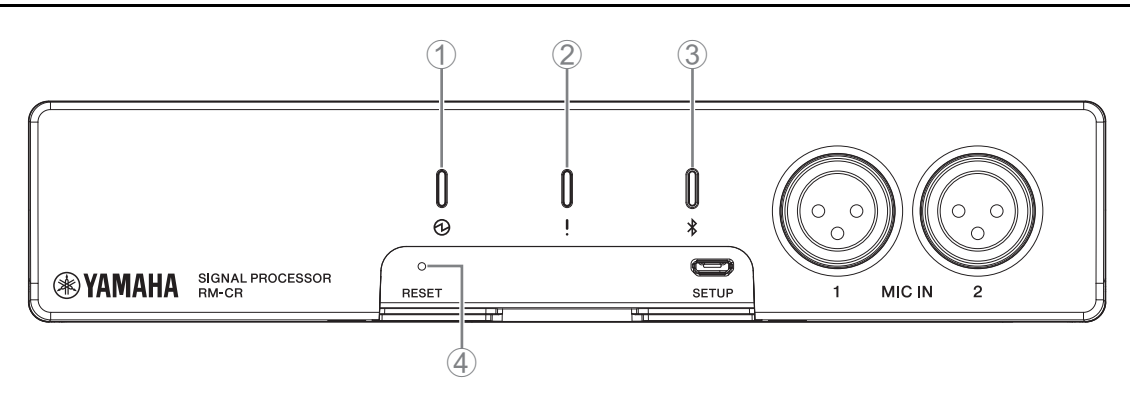

#### 1 **Betriebsanzeige**

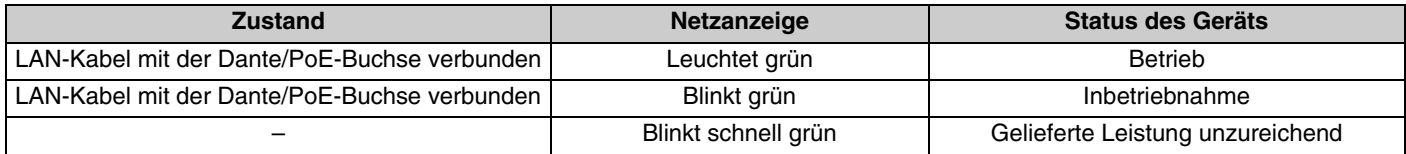

#### 2 **Statusanzeige**

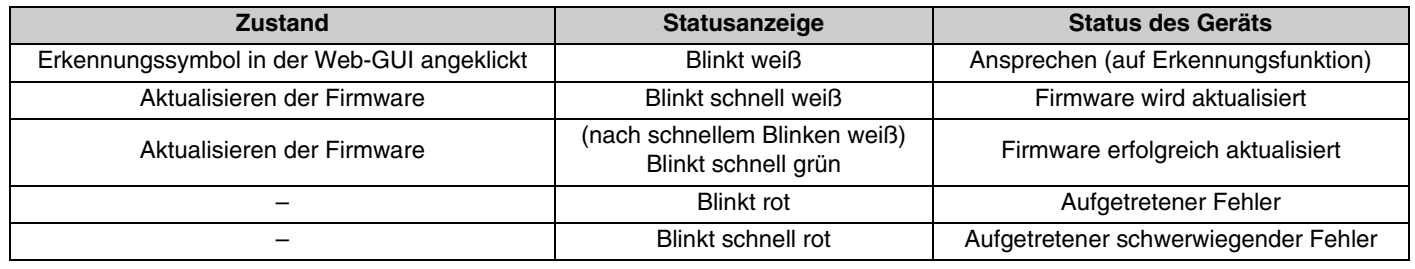

**HINWEIS:** Auftreten von Fehlern und schwerwiegenden Fehlern werden im Warnungsprotokoll aufgezeichnet. Näheres hierzu finden Sie auf Seite [29](#page-28-0).

# 3 **Taste/Anzeige (Bluetooth®)**

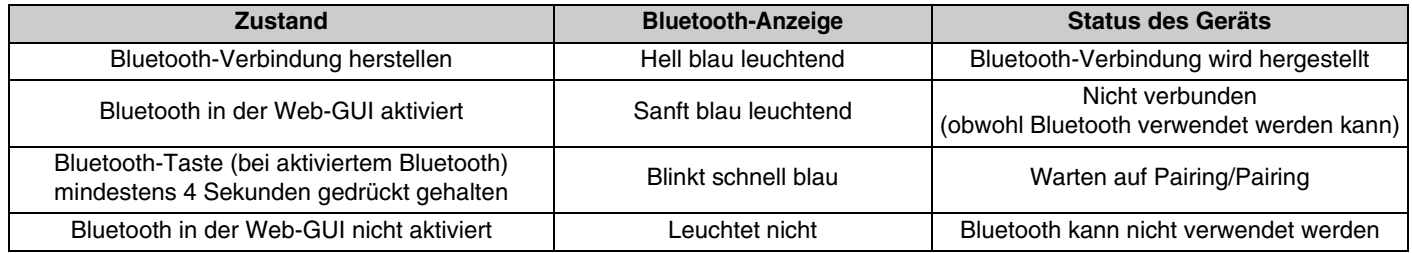

#### 4 **Rückstellknopf [RESET]**

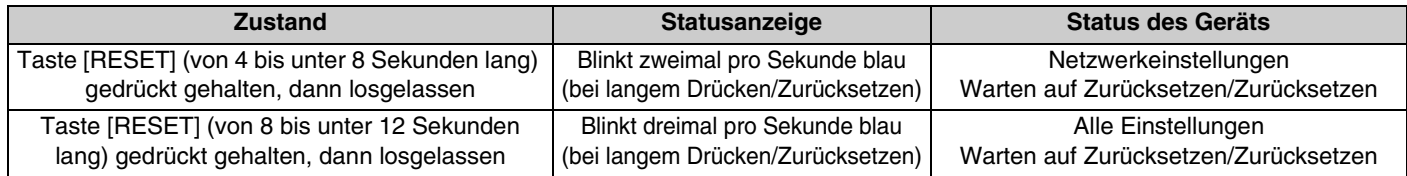

**HINWEIS:** Betätigen Sie die Taste [RESET] mit einem spitzen Gegenstand wie einem Auswurfstift.

# <span id="page-17-0"></span>**Rückseite**

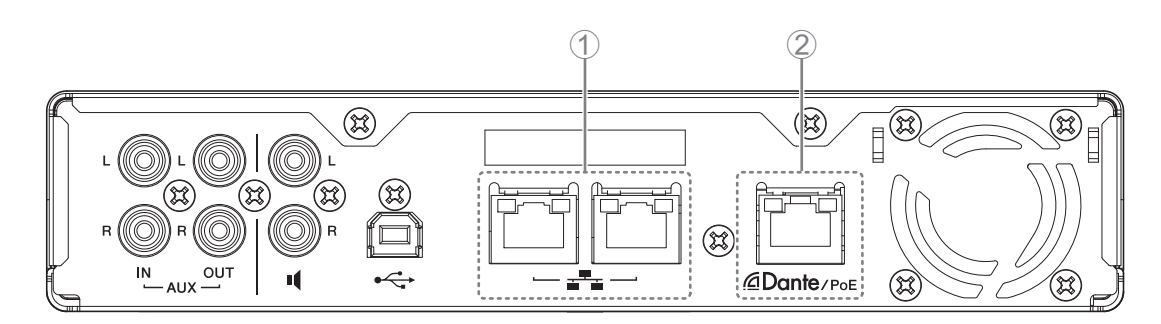

# 1 **Netzwerkanzeigen (Netzwerk-Buchse)**

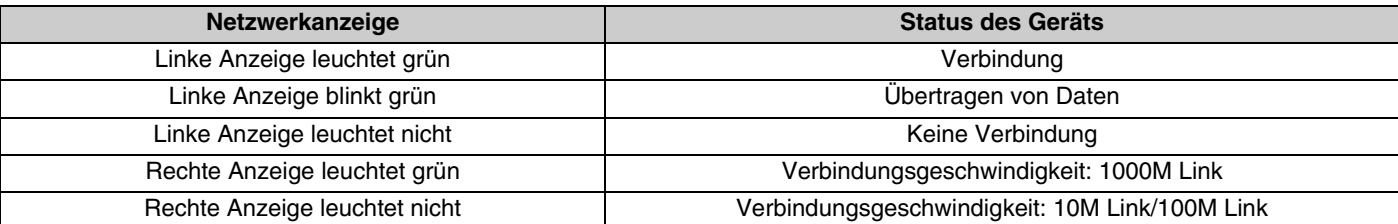

# 2 **Netzwerkanzeigen (Dante/PoE-Buchse)**

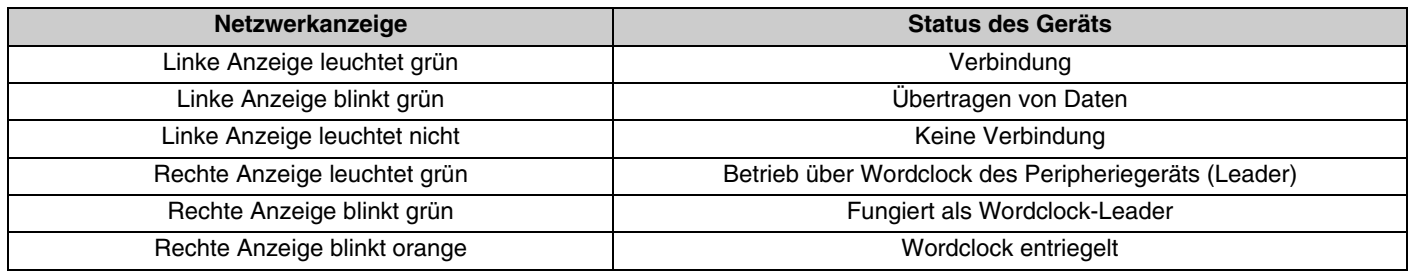

# <span id="page-18-0"></span>**VERBINDEN VON KOMMUNIKATIONSGERÄTEN**

Im Folgenden finden Sie Beispiele für eine Verbindung mit einem Kommunikationsgerät.

# <span id="page-18-1"></span>**Anschließen an einen Computer**

Bereiten Sie Folgendes vor.

- Computer
- Ein USB-Kabel vom Typ Micro A-B (im Lieferumfang des Geräts enthalten)

**HINWEIS:** Die Installation eines USB-Treibers ist nicht erforderlich.

#### *1.* **Verbinden Sie dieses Gerät über ein USB-Kabel mit dem Computer.**

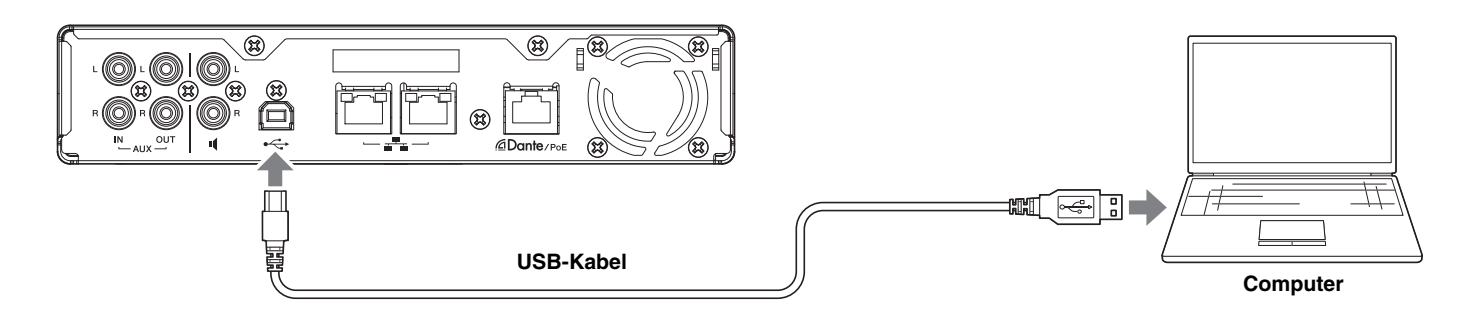

Damit ist der Verbindungsvorgang abgeschlossen. Bestätigen Sie auf den folgenden Seiten, dass eine ordnungsgemäße Verbindung hergestellt werden kann.

**HINWEIS:** Die Fenster können je nach Computer unterschiedlich sein.

# **[Für Windows]**

Öffnen Sie die Systemsteuerung Sound, und prüfen Sie, ob [Yamaha RM-CR] auf den Registerkarten [Playback] und [Recording] auf [Default Device] (Standardgerät) eingestellt ist. Andernfalls wählen Sie [Yamaha RM-CR], klicken Sie auf [Set Default] (Standard einstellen) und dann auf [OK].

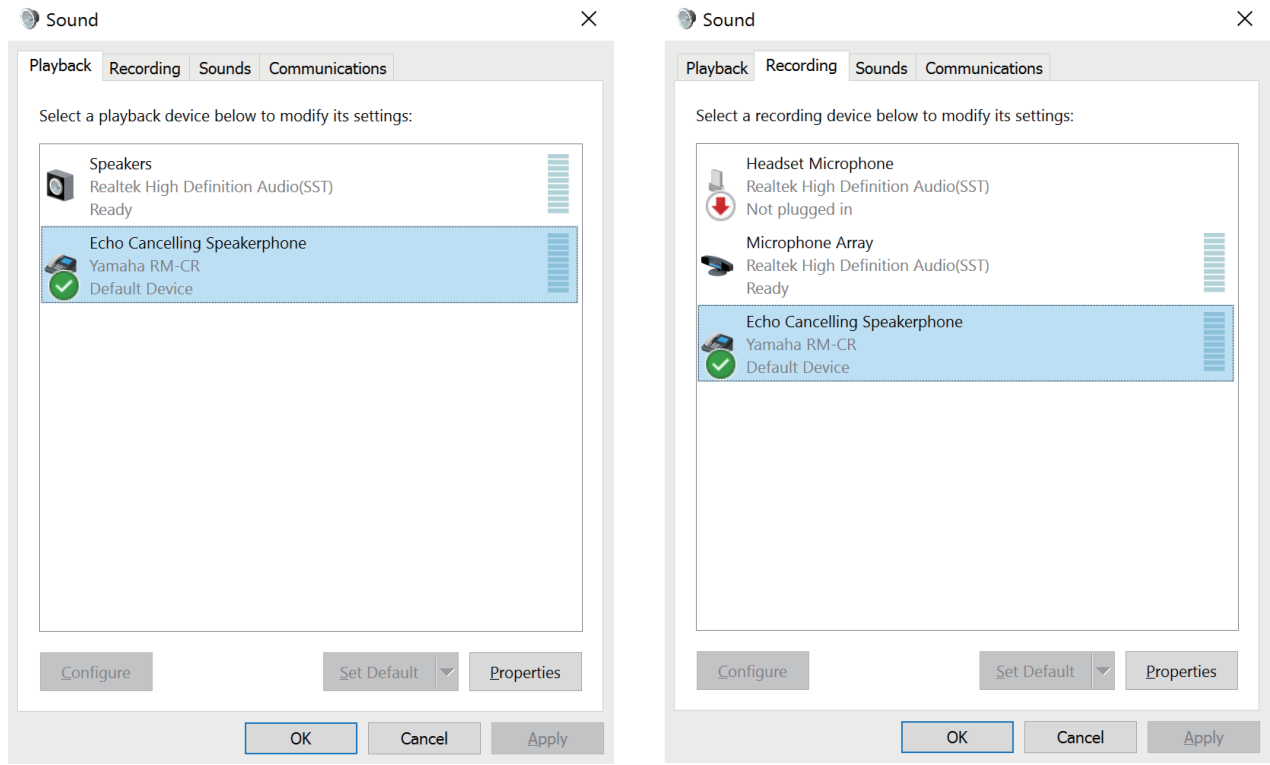

**HINWEIS:** Passen Sie die Mikrofonempfindlichkeit (Eingangsverstärkung) bei Bedarf an. Wählen Sie auf der Registerkarte [Recording] [Yamaha RM-CR] aus, und klicken Sie dann auf [Properties] (Eigenschaften), um das Fenster [Echo Cancelling Speakerphone Properties] zu öffnen. Klicken Sie auf die Registerkarte [Levels] (Pegel), um das Einstellelement anzuzeigen.

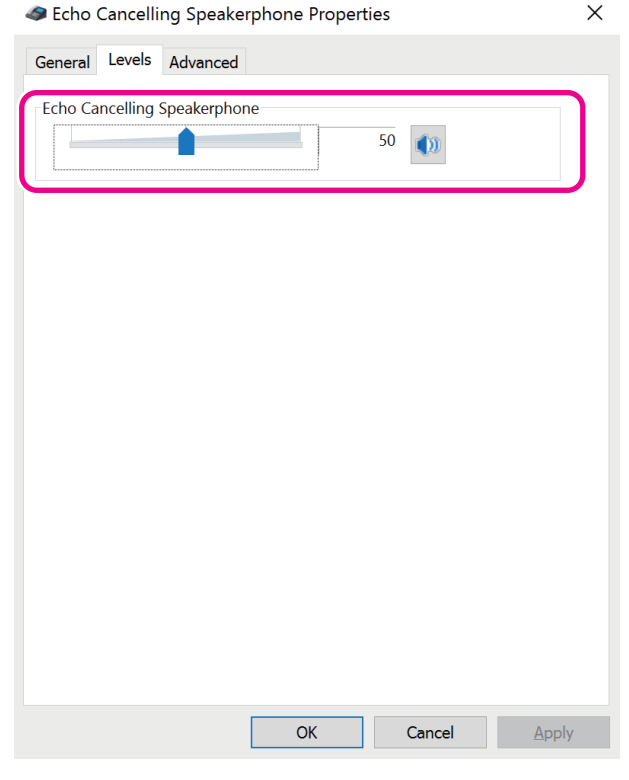

RM-CR Referenzhandbuch **20**

# **[Für macOS]**

Öffnen Sie die [Sound]-Einstellungen, und prüfen Sie, ob auf den Registerkarten [Output] und [Input] [Yamaha RM-CR] ausgewählt ist. Andernfalls klicken Sie auf [Yamaha RM-CR].

**HINWEIS:** Passen Sie die Mikrofonempfindlichkeit (Eingangsverstärkung) bei Bedarf an. Das Einstellelement ist auf der Registerkarte [Input] (Eingang) verfügbar.

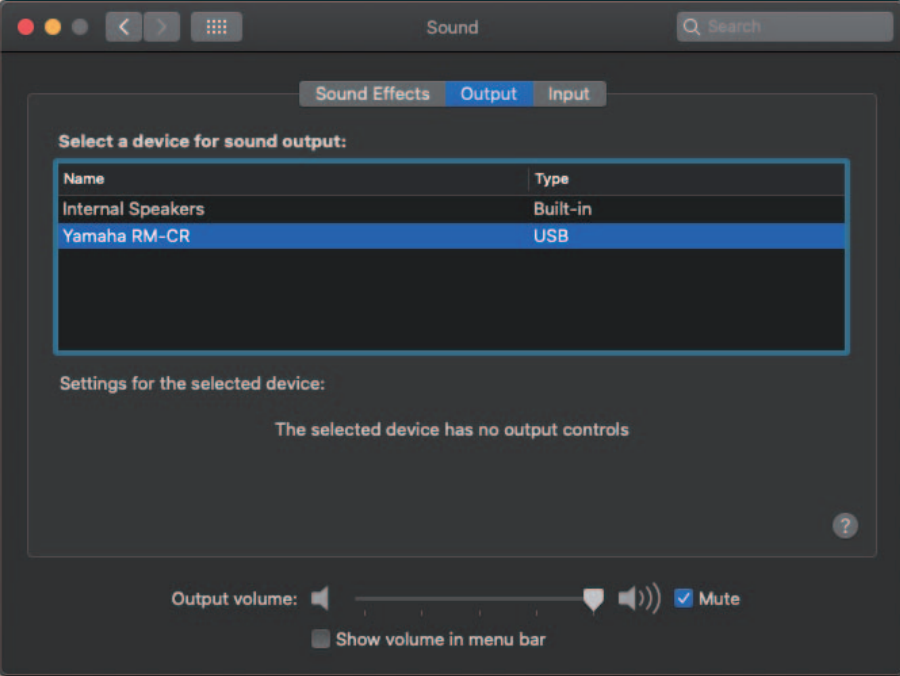

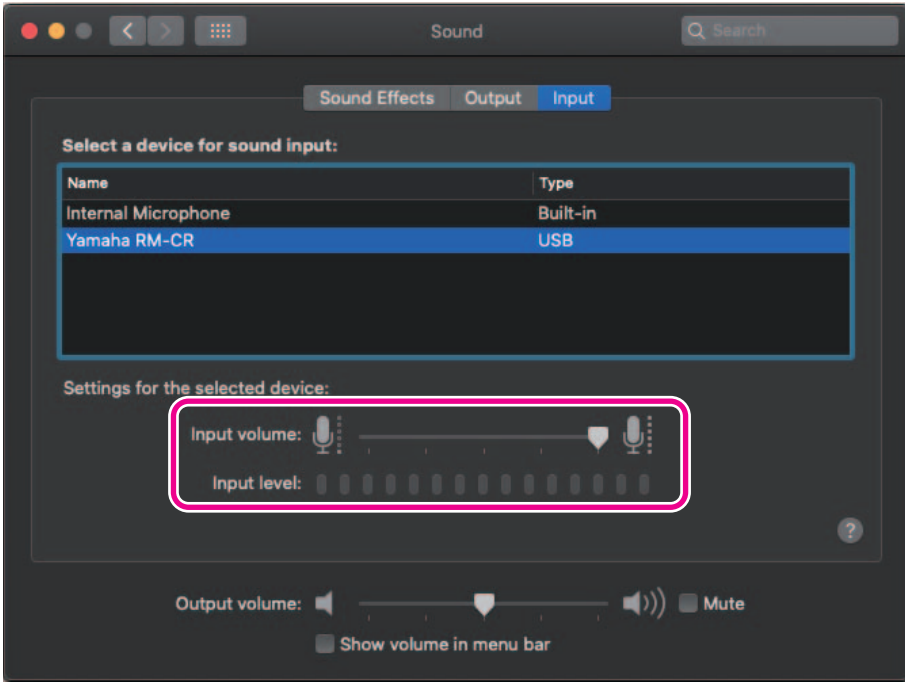

# <span id="page-21-0"></span>**Verbinden eines Smartphones**

Bereiten Sie Folgendes vor.

• Smartphone

- **WICHTIG:** Als Vorbedingung muss Bluetooth in der Web-GUI "RM-CR Device Manager" aktiviert sein.
	- Dieses Gerät kann über Bluetooth nicht gleichzeitig mit mehreren Smartphones verbunden werden.
	- Die Bluetooth-Verbindung dieses Geräts ist für Smartphones vorgesehen. Damit keinen Computer verbinden.

# **[Erstmalige Verbindung]**

#### *1.* **Halten Sie die Bluetooth-Taste an der Vorderseite des Geräts mindestens vier Sekunden gedrückt.**

Das Gerät wechselt in den Pairing-Standby-Modus, und die Bluetooth-Anzeige blinkt schnell blau.

**HINWEIS:** Pairing bedeutet, dass sich das Gerät und das Smartphone gegenseitig mit den für eine Bluetooth-Verbindung erforderlichen Informationen registrieren.

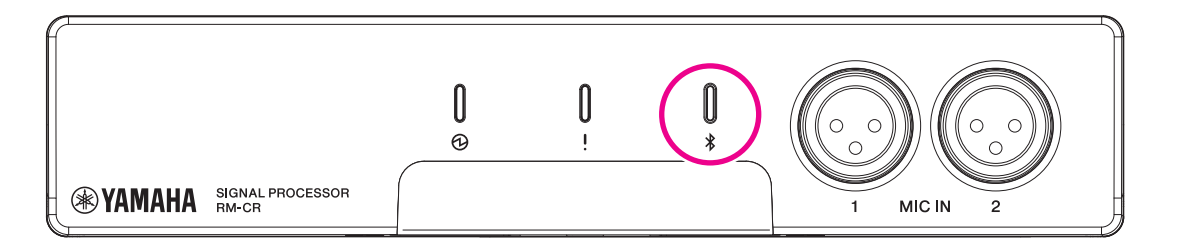

2. Aktivieren Sie Bluetooth auf dem Smartphone, und wählen Sie [Yamaha RM-CR-XXXXXX] (wobei "XXXXXX" die **MAC-Adresse dieses Geräts ist).**

Die Verbindung wird hergestellt, sobald das Pairing abgeschlossen ist. Überprüfen Sie die Herstellung der Verbindung am Bildschirm des Smartphones.

- WICHTIG: Als Werksstandard wird der Passkey auf "0000" (Zahlen) gesetzt. Der Passkey kann in der Web-GUI geändert werden.
- **HINWEIS:** Wenn 60 Sekunden verstrichen sind, ohne das Pairing abzuschließen, wird der Pairing-Standby-Modus dieses Geräts abgebrochen.
	- Um den Pairing-Standby-Modus abzubrechen, drücken Sie die Bluetooth-Taste, während die Bluetooth Anzeige blinkt.
	- Dieses Gerät kann mit bis zu acht Smartphones gekoppelt werden. Wenn ein Pairing mit einem neunten Gerät abgeschlossen wurde, wird das Pairing mit dem ältesten Datum und der ältesten Uhrzeit der neun Smartphones gelöscht.

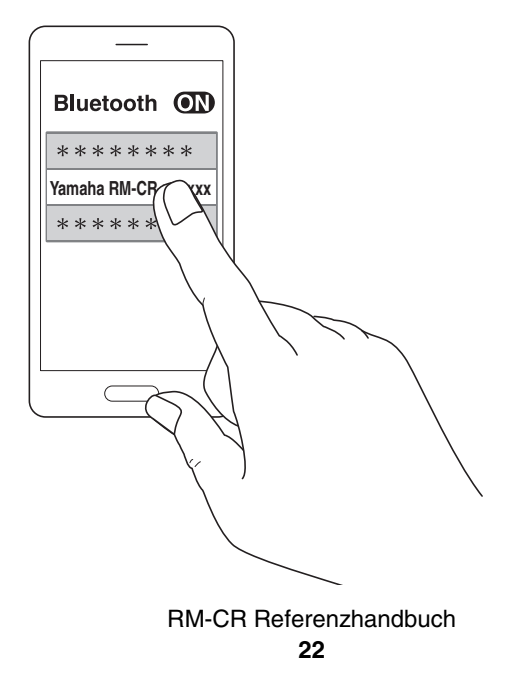

# **[Verbinden eines gekoppelten Smartphones]**

1. Aktivieren Sie Bluetooth auf dem Smartphone, und wählen Sie [Yamaha RM-CR-XXXXXX] (wobei "XXXXXX" die **MAC-Adresse dieses Geräts ist).**

Damit ist der Verbindungsvorgang abgeschlossen. Überprüfen Sie die Herstellung der Verbindung am Bildschirm des Smartphones.

# **[Trennvorgang]**

Die Bluetooth-Verbindung kann mit einer der folgenden Methoden beendet werden.

- Drücken Sie die Bluetooth-Taste am Gerät.
- Schalten Sie Bluetooth am Smartphone aus.
- Schalten Sie das Gerät oder das Smartphone aus.

HINWEIS: Der Bluetooth-Betrieb dieses Geräts kann auch über die Web- GUI "RM-CR Device Manager" ausgeführt werden.

### <span id="page-22-0"></span>**Anschließen eines Videokonferenzsystems**

Bereiten Sie Folgendes vor.

- Videokonferenzsystem
- 2 × Audiokabel mit Stereo-Cinch-Buchsen an einem oder an beiden Enden

**HINWEIS:** Die Audiokabelbuchsen, die mit dem Videokonferenzsystem verbunden sind, müssen nicht unbedingt Stereo-Cinch-Buchsen sein. Bereiten Sie diejenigen Kabel vor, die den Spezifikationen des Videokonferenzsystems entsprechen.

#### *1.* **Schließen Sie dieses Gerät mit den Audiokabeln an das Videokonferenzsystem an.**

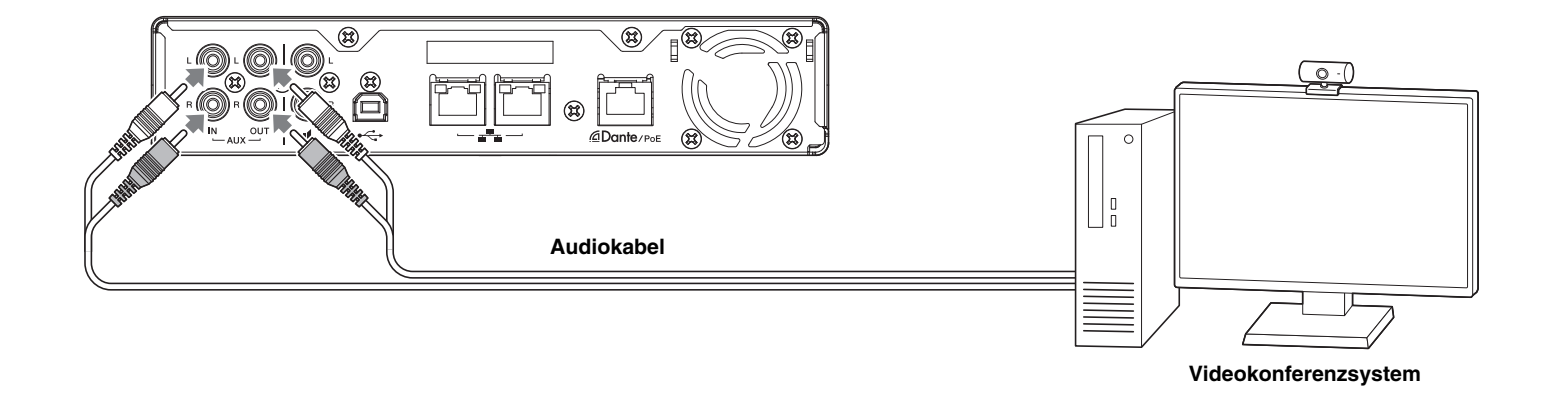

#### *2.* **Überprüfen/Ändern Sie die Einstellungen des Videokonferenzsystems für die Ein-/Ausgabe von Audio.**

**WICHTIG:** Schalten Sie das Mikrofon und die Lautsprecher des Videokonferenzsystems aus.

# <span id="page-23-0"></span>**VERBINDEN VON ERWEITERUNGSGERÄTEN**

Im Folgenden finden Sie Beispiele für eine Verbindung mit einem Erweiterungsgerät.

# <span id="page-23-1"></span>**Anschließen eines Handmikrofons**

Schließen Sie dieses Gerät an ein Handmikrofon an, um mit der anderen Partei zu sprechen und Ihre Stimme an Ihrem Standort zu verstärken.

Bereiten Sie Folgendes vor.

• Handmikrofon

#### *1.* **Schließen Sie das Handmikrofon an diesem Gerät an.**

**HINWEIS:** Es können gleichzeitig zwei Handmikrofone angeschlossen werden.

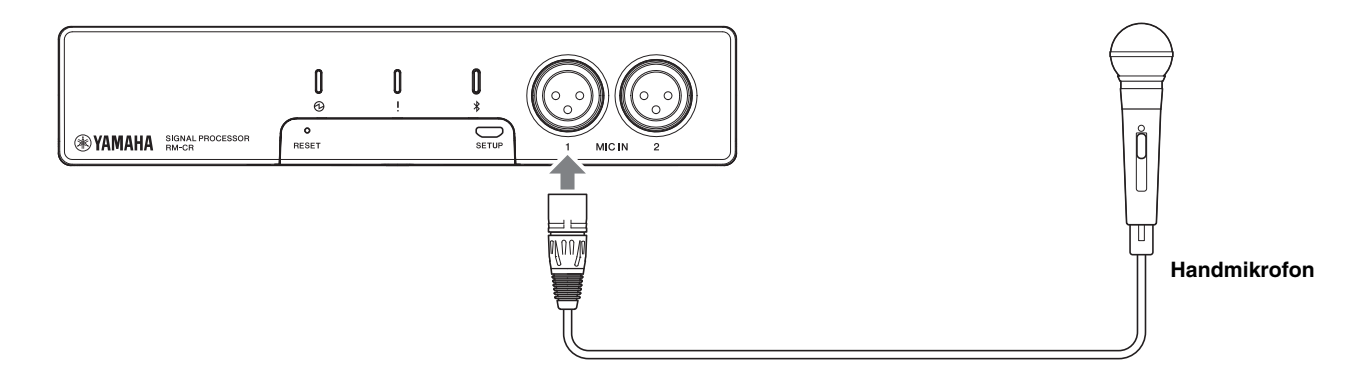

# <span id="page-23-2"></span>**Anschließen eines Aktivlautsprechers**

Schließen Sie an diesem Gerät einen Aktivlautsprecher (Lautsprecher mit integriertem Verstärker) an, um den Wiedergabebereich an Ihrem Standort zu erweitern.

Bereiten Sie Folgendes vor.

- Aktivlautsprecher
- Audiokabel mit Stereo-Cinch-Buchse an einem oder an beiden Enden
	- **ACHTUNG:** Verwenden Sie einen Aktivlautsprecher, der wenig Verzögerung und geringe Verzerrungen erzeugt. Die Verwendung eines Lautsprechers, der das Signal stark verzögert oder verzerrt, kann zu Echos für die andere Partei führen.
	- **HINWEIS:** Die Audio-Eingangsbuchse am Aktivlautsprecher muss nicht unbedingt eine Cinch-Buchse sein. Bereiten Sie ein Kabel vor, das den Spezifikationen des Aktivlautsprechers entspricht.

#### *1.* **Verbinden Sie das Gerät mit dem Lautsprecher.**

**HINWEIS:** Es können gleichzeitig zwei Aktivlautsprecher angeschlossen werden.

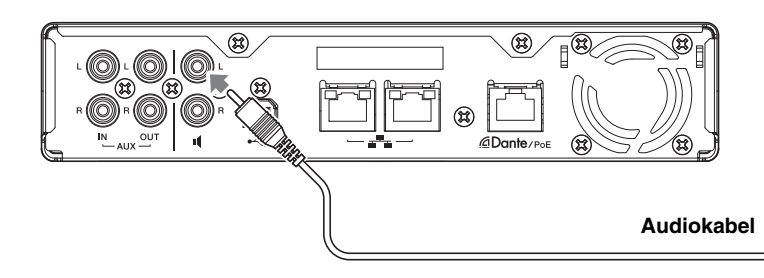

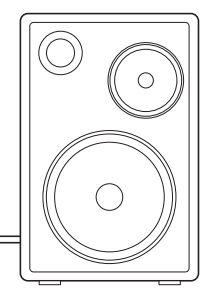

**Aktivlautsprecher**

# <span id="page-24-1"></span>**VERFÜGBARES DIENSTPROGRAMM**

# <span id="page-24-0"></span>**Web-GUI "Device Manager" starten**

Die Web-GUI "RM-CR Device Manager" ist ein Programm, mit dem Administratoren die Einstellungen für dieses Gerät und für ADECIA prüfen/ändern können.

Das Programm wie folgt starten.

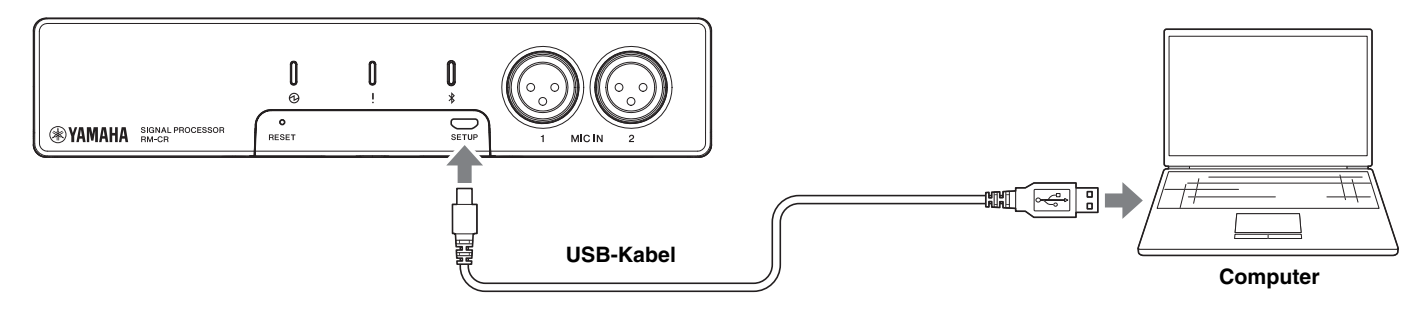

- *1.* **Verbinden Sie dieses Gerät über ein USB-Kabel vom Typ A-Micro B mit dem Computer.**
- 2. Starten Sie einen Browser (Google Chrome oder Safari) auf dem Computer und geben Sie "172.16.0.1" in der **Adressleiste ein.**

RM-CR Device Manager startet.

*3.* **Geben Sie das vorgegebene Kennwort in das Anmeldefenster ein, und klicken Sie dann auf die Schaltfläche [LOGIN] (anmelden).**

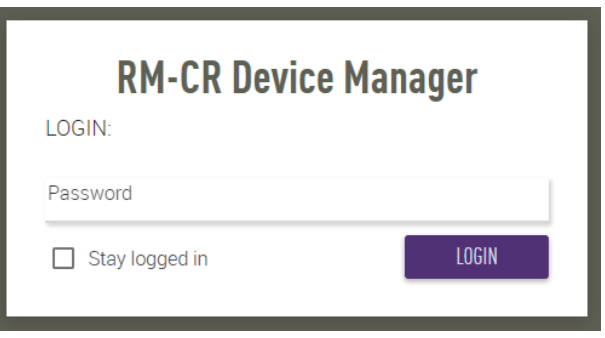

Das Fenster [HOME] wird angezeigt.

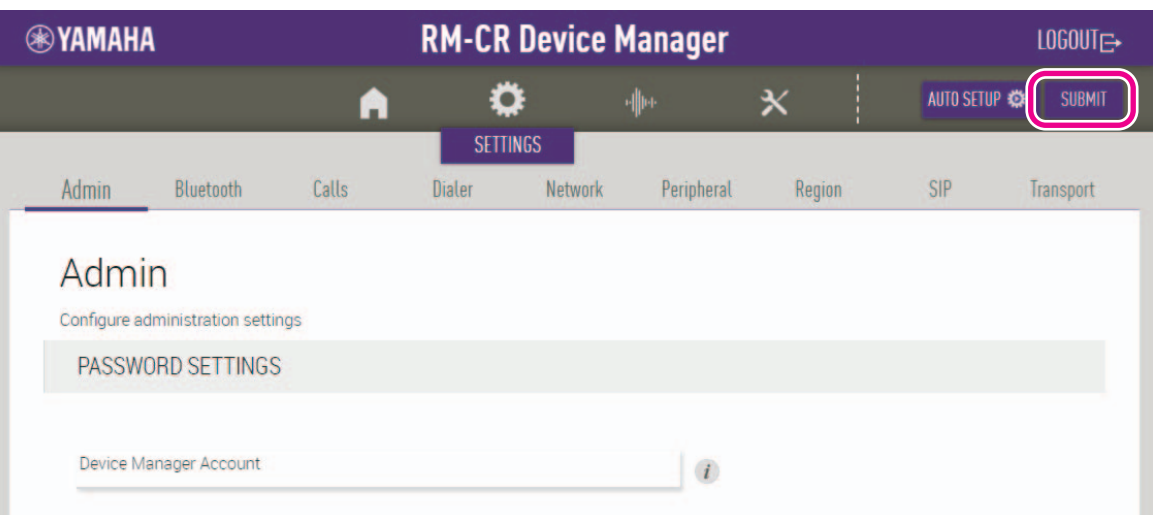

- HINWEIS: Einzelheiten zum Einsatz der Web-GUI "RM-CG Device Manager" finden sich in der gesonderten Bedienungsanleitung der Web-GUI "Device Manager" für RM-CR/RM-CG/RM-TT.
	- Der RM-CR und der Computer können ebenfalls über ein Ethernet-Kabel und einen Netzwerk-Switch verbunden werden. In solchem Fall ist zum Starten der Web-GUI "RM-CR Device Manager" das Programm "RM Device Finder" erforderlich, um Geräte der RM-Serie im Netzwerk zu erkennen. Einzelheiten hierzu finden sich im zugehörigen Benutzerhandbuch für RM Device Finder.

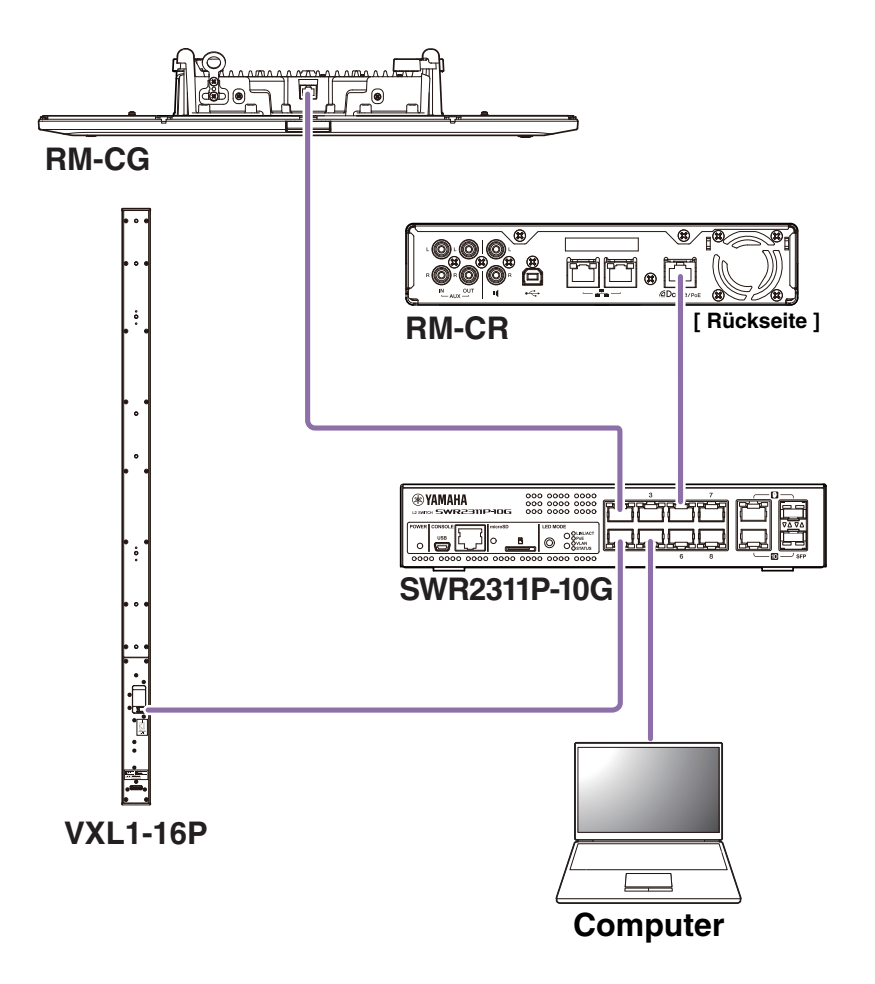

Die neueste Software und Handbücher können von der folgenden Website heruntergeladen werden:

#### **Yamaha-Website (Downloads) <https://download.yamaha.com/>**

# <span id="page-26-0"></span>**ProVisionaire Control einsetzen**

Mit dem Windows-Programm ProVisionaire Control können Parameter für verschiedene Geräte über ein einziges Bedienfeld ferngesteuert werden. Bei der RM-Serie wird ProVisionaire Control im Konferenzraum installiert und zur Steuerung des Audio-Routings und der Rufe der Konferenz verwendet. Dies ist insbesondere bei VoIP-Rufen und Konferenzräumen erforderlich, wo mehrere Rufrouten (VoIP/Bluetooth/AUX/USB) gleichzeitig verwendet werden. Vorlagedateien für das Routing von Telefonkonferenzen mit der RM-Serie können von der RM-CR-Website heruntergeladen werden.

Das folgende Beispiel veranschaulicht eine Verbindung mit ProVisionaire Control.

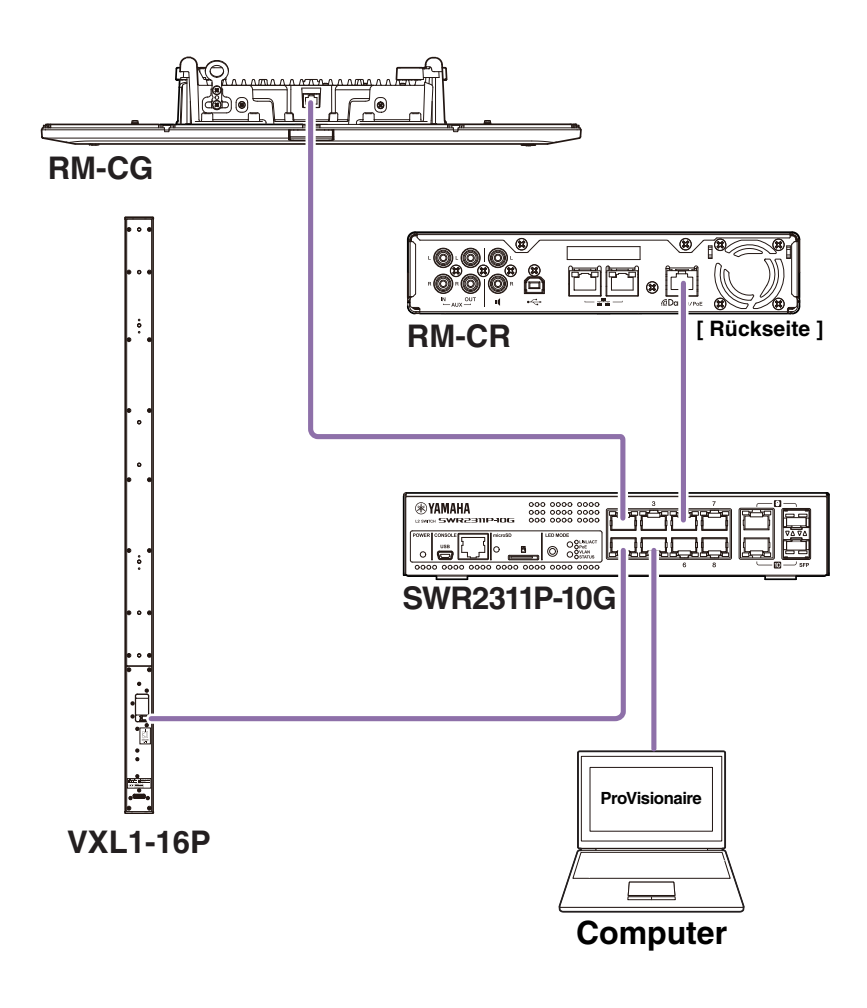

**HINWEIS:** Einzelheiten zum Einsatz von ProVisionaire Control finden sich im Installationshandbuch für ProVisionaire Control.

Das Handbuch kann von der folgenden Website heruntergeladen werden:

 **Yamaha-Website (Downloads)**

**<https://download.yamaha.com/>**

# <span id="page-27-1"></span>**ANHANG**

# <span id="page-27-0"></span>**Blockdiagramm**

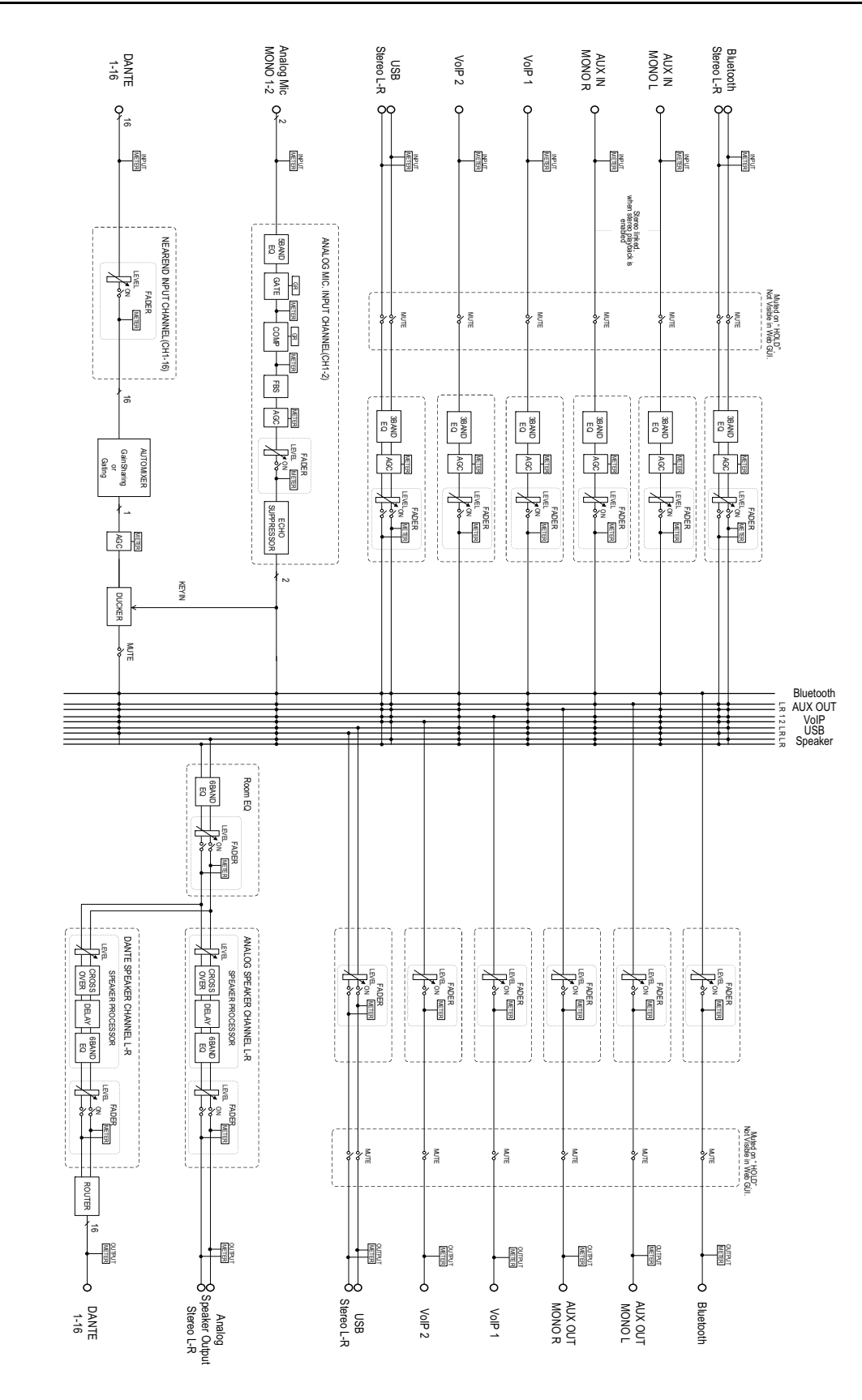

RM-CR Referenzhandbuch **28**

# <span id="page-28-0"></span>**Warnungsprotokollliste**

Hier finden sich Einzelheiten zu den wichtigsten Warnungsprotokoll-Meldungen, die in den Protokolldateien enthalten sind. Die Protokolldatei kann über [TOOLS]->[Logs] heruntergeladen werden.

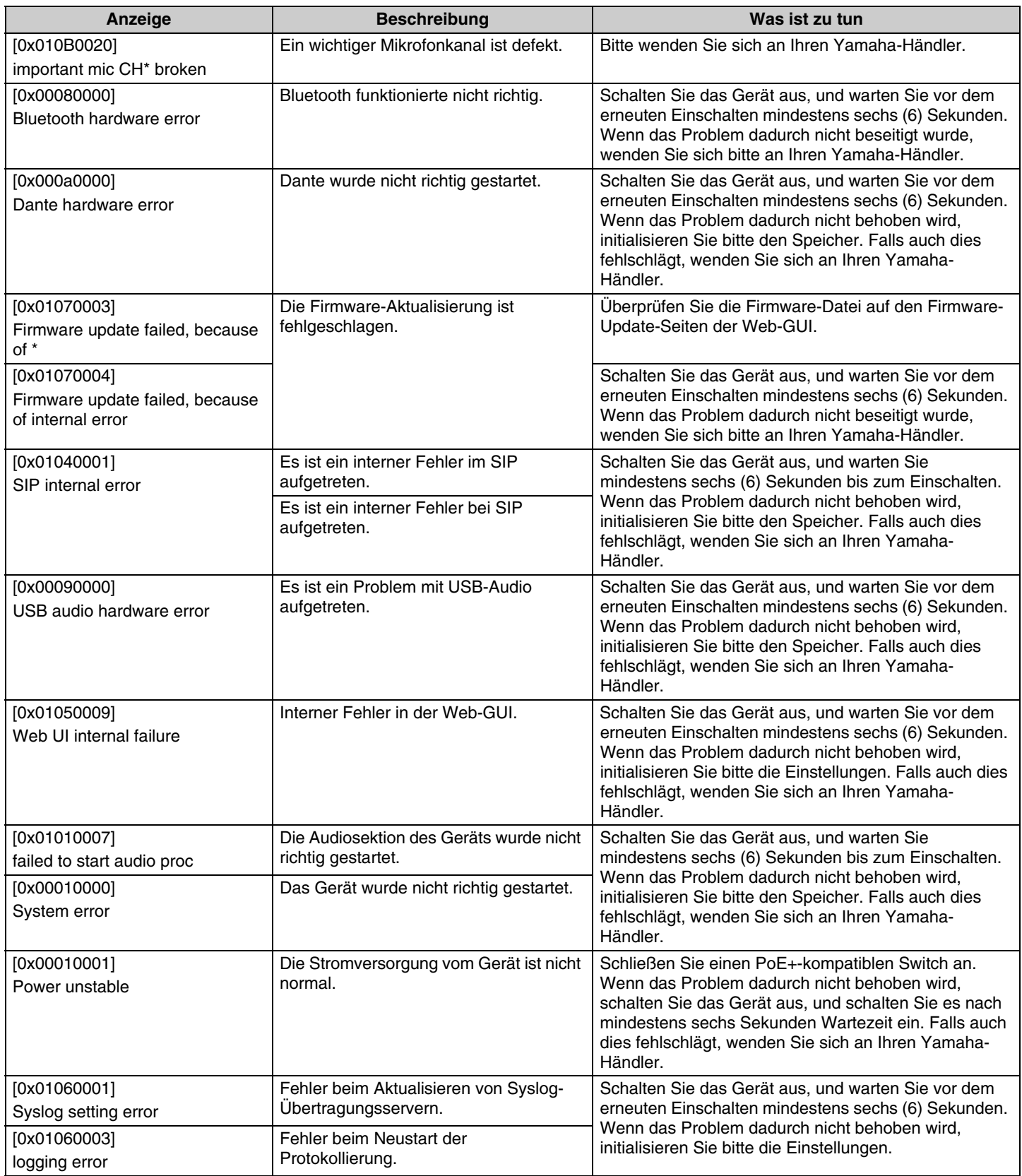

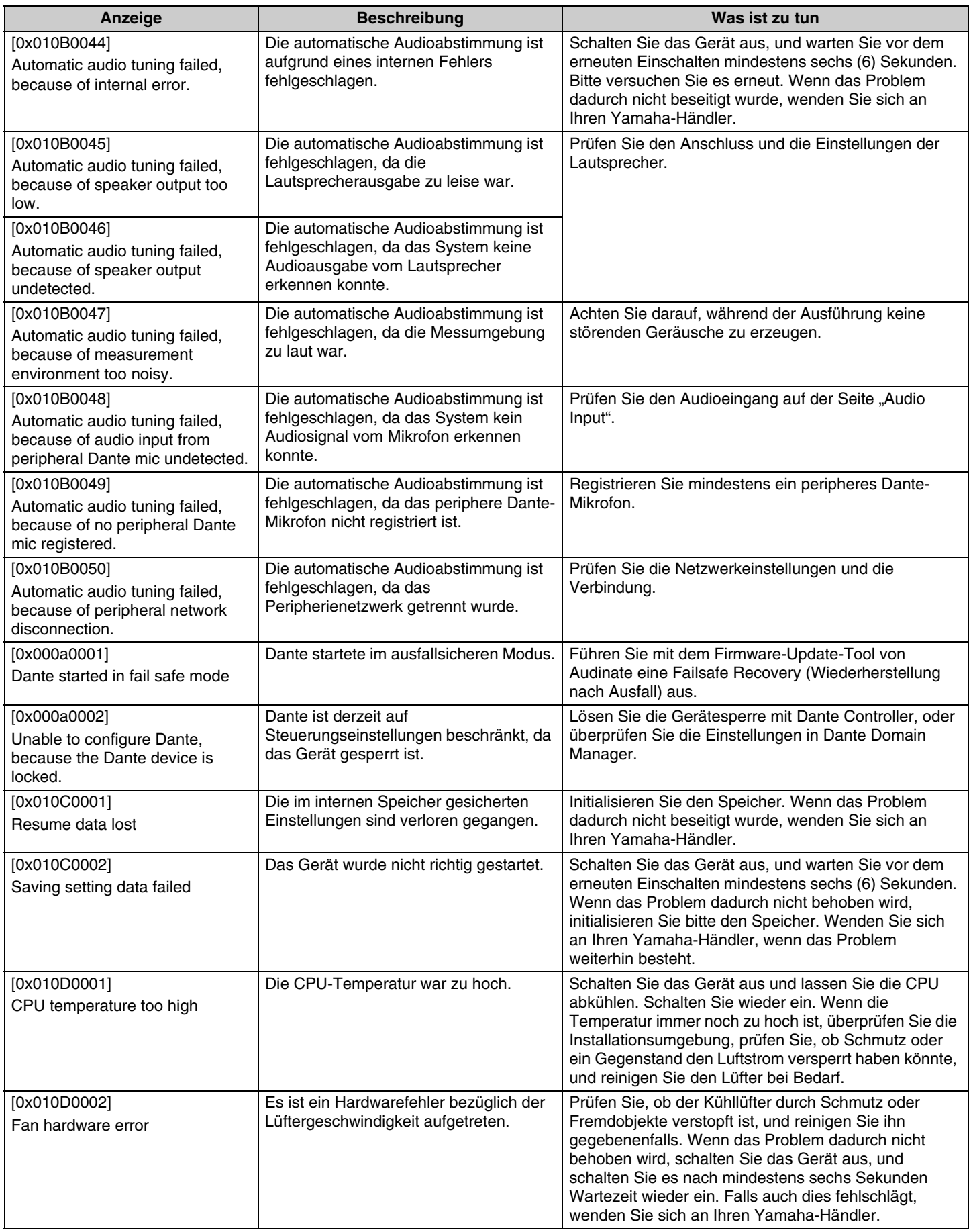

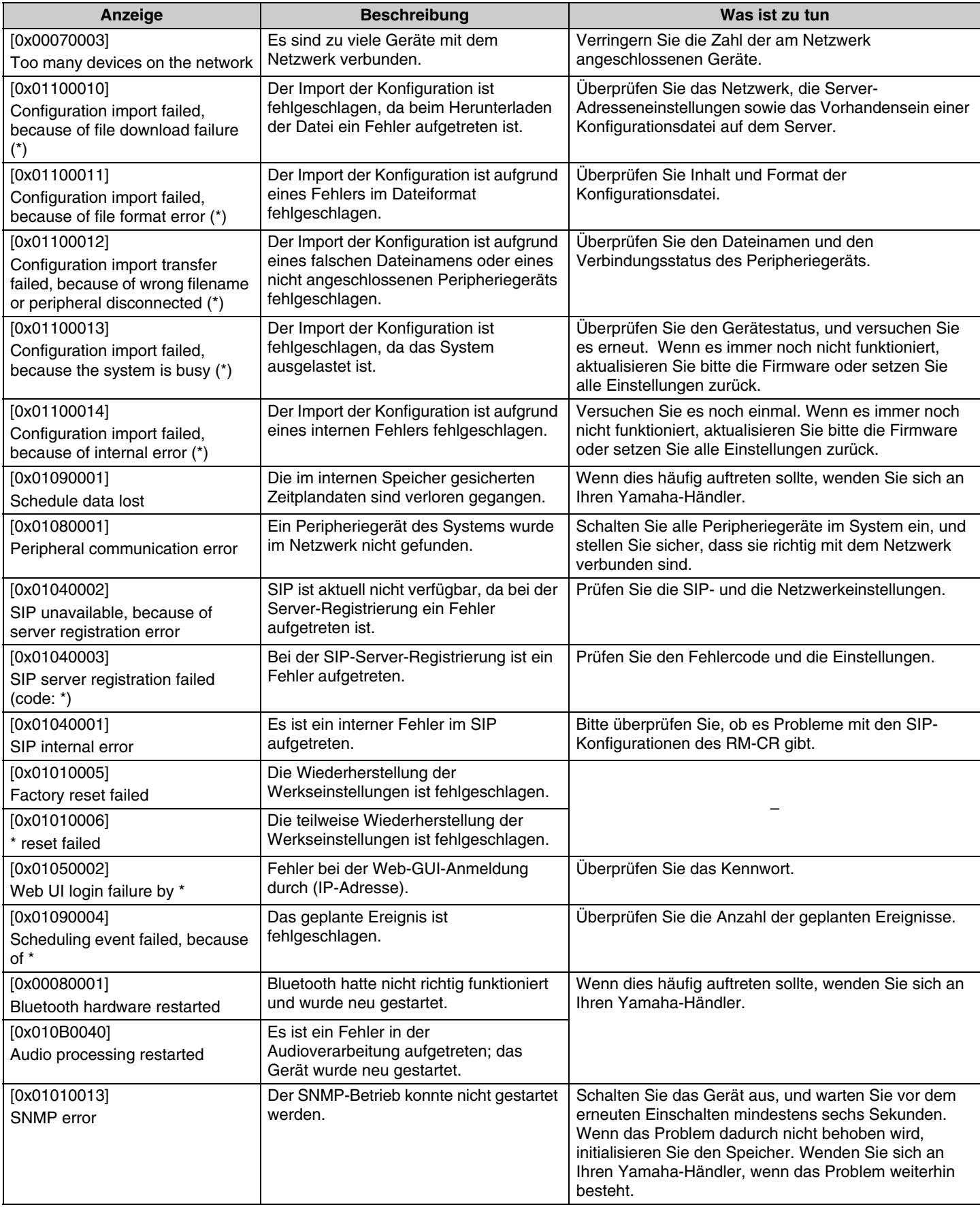

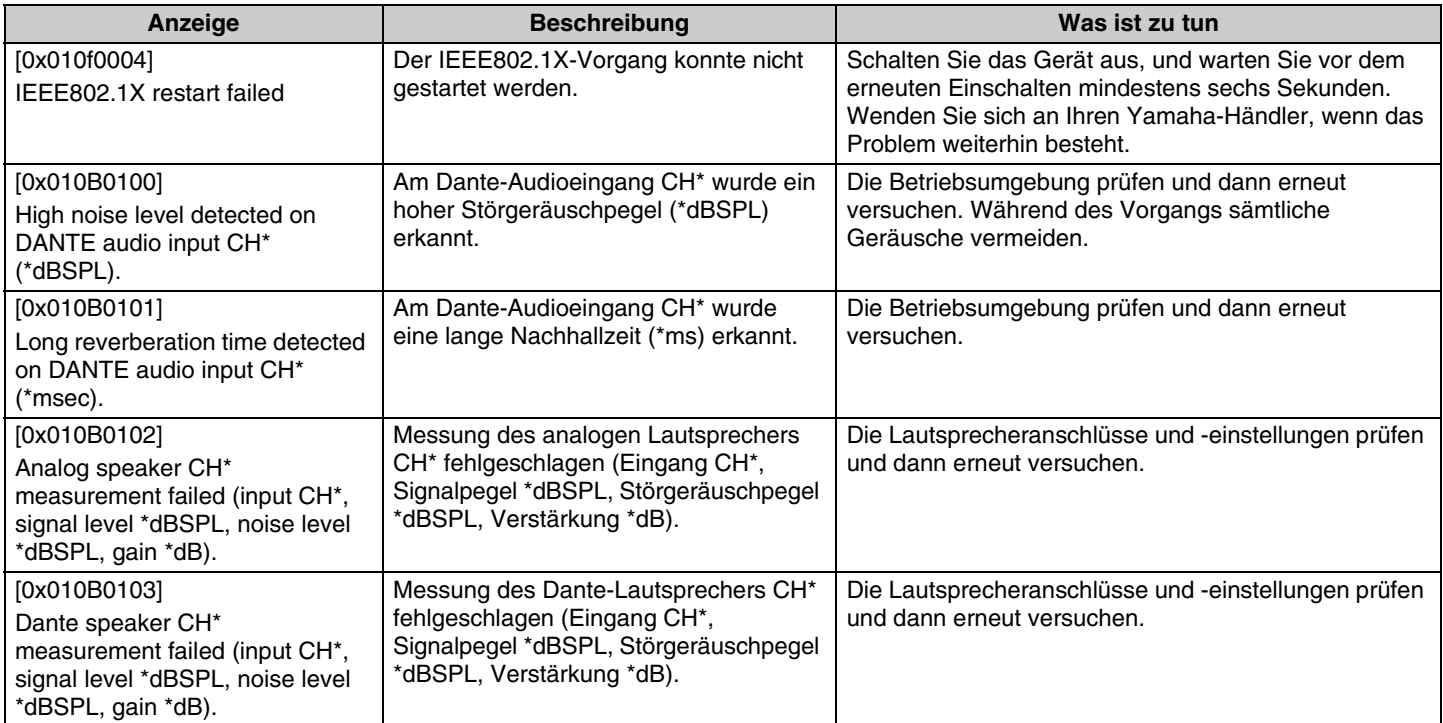

# <span id="page-32-0"></span>**ERLÄUTERUNGEN**

# <span id="page-32-1"></span>**Über Konfigurationsdateien und Presets**

# **Über Konfigurationsdateien**

- Die Konfigurationsinformationen von Geräten der RM-Serie können in eine Datei exportiert werden. Die exportierte Datei wird als Konfigurationsdatei bezeichnet.
- Konfigurationsdateien sind mit der Erweiterung .xml versehen.
- Separate Konfigurationsdateien für RM-CR, RM-CG, RM-TT und RM-WAP (einschl. drahtlosem Mikrofon und Ladegerät) können exportiert werden. Konfigurationsdateien können alternativ über [TOOLS]->[Configuration]->[EXPORT CONFIGURATION] in der Web-GUI "Device Manager" für das entsprechende Gerät exportiert werden.
- Die Web-GUI "RM-CR Device Manager" kann zudem Konfigurationsdateien für RM-CG, RM-TT, RM-WAP und VXL-1-16P exportieren, die im selben ADECIA-System registriert sind. Diese Konfigurationsdateien können über [SETTINGS]→[Peripheral]→[REGISTRATION SETTINGS]→[VIEW] neben dem entsprechenden Gerät →[Peripheral Detail]→[EXPORT CONFIGURATION] in der Web-GUI "RM-CR Device Manager" exportiert werden.
- Die MAC-Adresse des Geräts wird als Dateiname der exportierten Konfigurationsdatei verwendet. Bei RM-CR wird die MAC-Adresse des Unternehmensports verwendet.
- Konfigurationsdateien enthalten keine der folgenden Informationen:
	- Kennwörter
	- Bluetooth-Pairing-Informationen für RM-CR
	- Pairing-Informationen für das RM-WAP-Mikrofon und -Ladegerät (Nach dem Pairing sind die Informationen und der Status der mit dem RM-WAP verbundenen Geräte in der Konfigurationsdatei enthalten.)

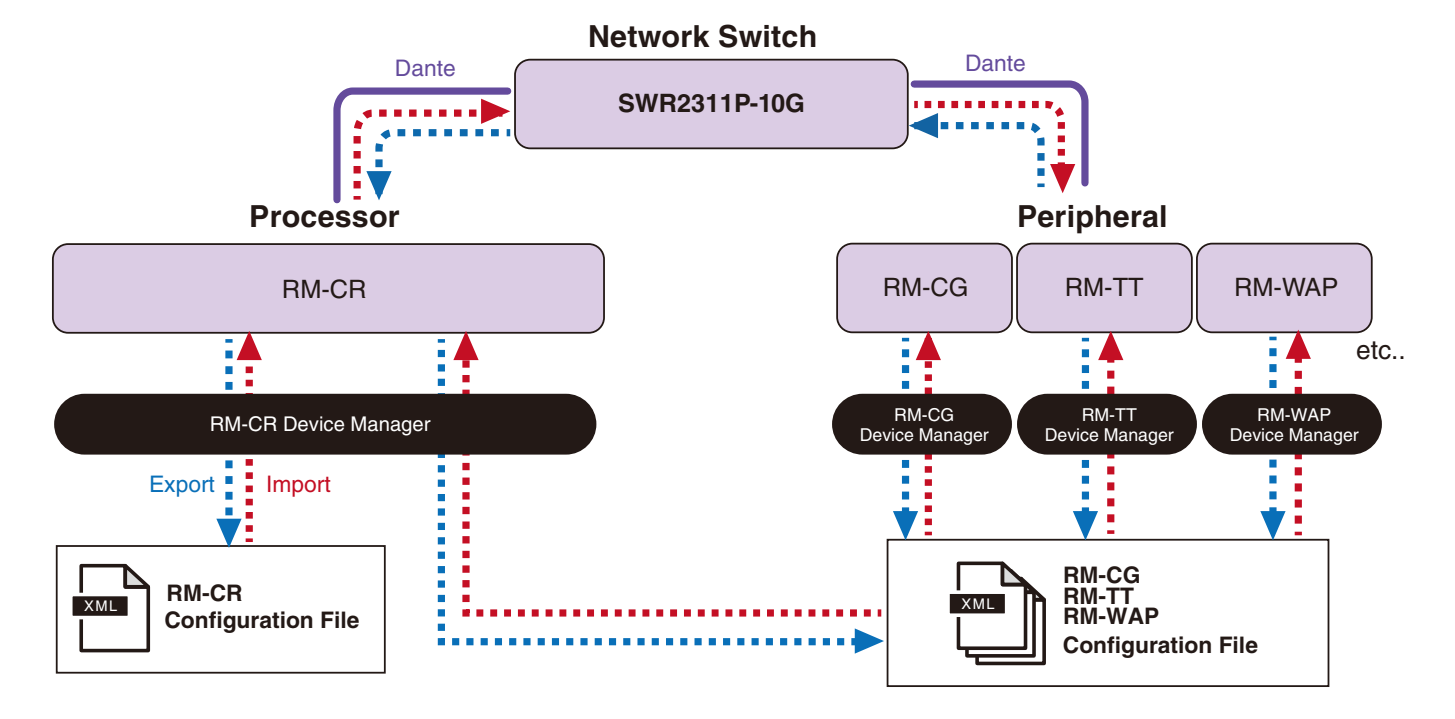

- Die exportierte Konfigurationsdatei kann zum Importieren verwendet werden.
- Konfigurationsdateien können über [TOOLS]->[Configuration]->[IMPORT CONFIGURATION] in der Web-GUI "Device Manager" für das entsprechende Gerät importiert werden.
- Die Web-GUI "RM-CR Device Manager" kann zudem Konfigurationsdateien für RM-CG, RM-TT, RM-WAP und VXL-1-16P importieren, die im selben ADECIA-System registriert sind. Diese Konfigurationsdateien können über [SETTINGS]→[Peripheral]→[REGISTRATION SETTINGS]→[VIEW] neben dem entsprechenden Gerät →[Peripheral Detail]->[IMPORT CONFIGURATION] in der Web-GUI "RM-CR Device Manager" importiert werden.
- Beim Importieren einer Konfigurationsdatei muss deren Name (MAC-Adresse) mit der MAC-Adresse des Geräts übereinstimmen, in das die Datei importiert werden soll. Wenn beispielsweise ein Gerät aufgrund eines Geräteausfalls ersetzt wird, muss der Dateiname der exportierten Konfigurationsdatei auf die MAC-Adresse des neu installierten Geräts geändert werden, bevor die Datei importiert wird.
- Einzelheiten zum Exportieren und Importieren von Konfigurationsdateien finden sich in der Bedienungsanleitung der Web-GUI "Device Manager" für RM-CR/RM-CG/RM-TT bzw. in der Bedienungsanleitung für die Web-GUI "Device Manager" des Drahtlosmikrofonsystems der RM-Serie.

# **Über Presets**

- Eine Kombination von Konfigurationsdateien für RM-CR, RM-CG, RM-TT, RM-WAP und VXL-1-16P kann als Preset gespeichert und abgerufen werden. Die Konfigurationsdateien können auf zwei Weisen importiert werden: eine Datei je Gerät oder mehrere in einer Datei komprimierten Dateien (ZIP-Format). Werden Konfigurationsdateien mit demselben Dateinamen importiert, werden die Dateien mit der letzten Datei überschrieben.
- Presets erleichtern die Konfiguration und Verwaltung mehrerer Geräte in einem ADECIA-System.
- Bis zu 10 Presets können gespeichert werden.
- Presets können über [TOOLS]->[Preset]->[CONFIGURED PRESETS] in der Web-GUI "RM-CR Device Manager" gespeichert und abgerufen werden. In diesem Fenster können auch die Einstellungen aus einer auf dem Bereitstellungsserver gespeicherten Konfigurationsdatei abgerufen werden.
- Beim Einsatz von Presets wird empfohlen, in RM-CR Device Manager [SETTINGS]->[Peripheral]->[DEVICE SETTINGS]->[Enable automatic Dante audio routing] auszuwählen. Dies ermöglicht das automatische Routing von Dante-Patches. Andernfalls müssen Dante-Audio-Patches manuell mit einem Dante-Controller oder einem ähnlichen Gerät verwaltet werden.
- Einzelheiten zum Speichern und Abrufen von Presets finden sich in der Bedienungsanleitung der Web-GUI "Device Manager" für RM-CR/RM-CG/RM-TT.
- Presets können auch mit den nachstehenden Raum-Trennungs-/Verbindungs-Systemen Divide/Combine Room eingesetzt werden. In einem Raum-Trennungs-/Verbindungs-System Divide/Combine Room, bei dem RM Device Finder eingesetzt wird, können Presets für mehrere RM-CR im Netzwerk gespeichert und miteinander verglichen werden. Einzelheiten hierzu finden sich im Benutzerhandbuch für RM Device Finder.

#### **Presets fernbedient abrufen**

#### **ProVisionaire Control**

Mit dem Windows-Programm ProVisionaire Control können Parameter für verschiedene Geräte über ein einziges Bedienfeld ferngesteuert werden. Mit ProVisionaire Control kann auch zwischen Presets gewechselt werden. Vorlagendateien zum Wechseln zwischen Presets können von der ADECIA-Website heruntergeladen werden.

#### **Fernbedienungsprotokoll**

Presets können auch von einem externen Gerät gewechselt werden, auf dem ein Fernbedienungsprotokoll ausgeführt wird. Einzelheiten zum Protokoll finden sich in den technischen Daten für das Fernbedienungsprotokoll der RM-Serie.

# <span id="page-34-0"></span>**Über Divide/Combine Room**

• Mit Presets können u. a. Einstellungen geändert werden, wenn Audiosignale auf mehrere Räume verteilt werden oder ein Raum in unterschiedliche Bereiche getrennt wird. Die Eingangs-/Ausgangseinstellungen des Audiosignals können entsprechend der Raum-Trennung/Verbindung geändert werden. Obschon die Web-GUI "RM-CR Device Manager" bei Systemen der Art Divide/Combine Room eingesetzt werden kann, erleichtert RM Device Finder die Konfiguration von Raum- und Geräteeinstellungen. Einzelheiten zum Konfigurieren eines Systems der Art Divide/Combine Room finden sich im RM Device Finder Benutzerhandbuch.

#### **Systembild bei getrennter Nutzung zweier Konferenzsysteme (Divide Room)**

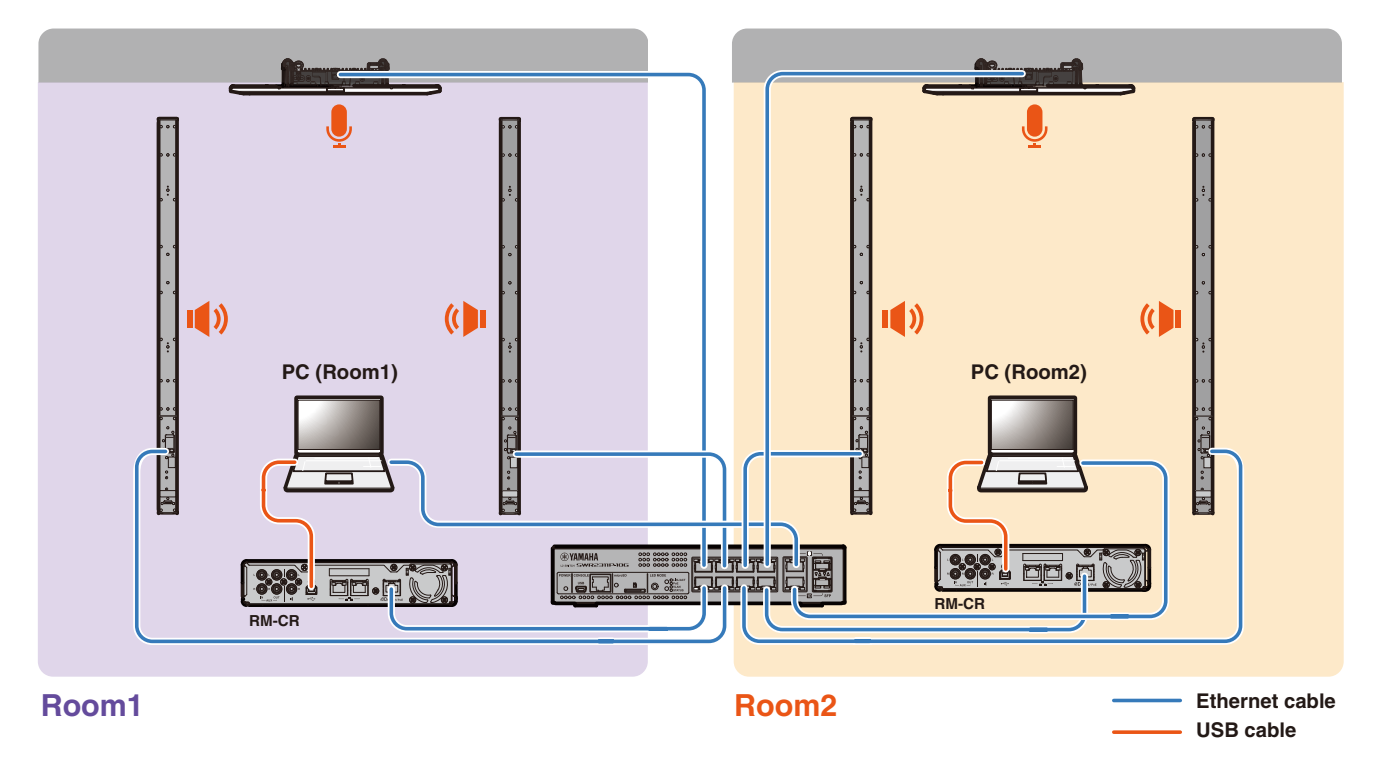

#### **Systembild bei kombinierter Nutzung zweier Konferenzsysteme (Combine Room)**

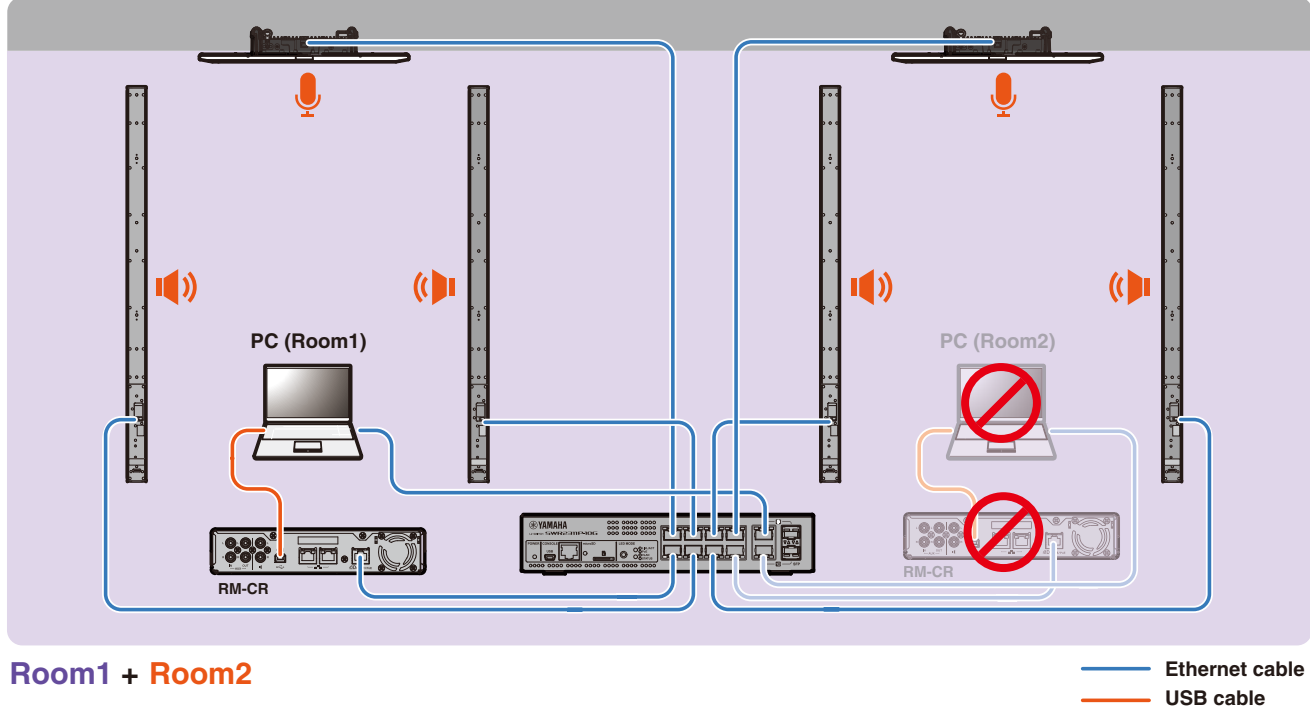

**USB cable**

# <span id="page-35-0"></span>**Über Bereitstellungsserver**

- Ein Bereitstellungsserver ist ein Tool oder Server, der Gerätekonfigurationsdateien gemeinsam konfiguriert und an Geräte im selben Netzwerk verteilt.
- Ein Bereitstellungsserver kann ein dedizierter Server im lokalen Netzwerk eines Unternehmens oder Gebäudes sein, der die Konfiguration komplexer Geräte verwaltet.
- Ein Gerät der RM-Serie kann die Einstellungen aller Geräte zentral über einen Bereitstellungsserver verwalten. Darüber hinaus kann bei Einsatz der DHCP-Server-Option die Konfigurationsdatei des Bereitstellungsservers einfach durch Verbinden des Geräts mit dem Netzwerk auf das Gerät angewendet werden.

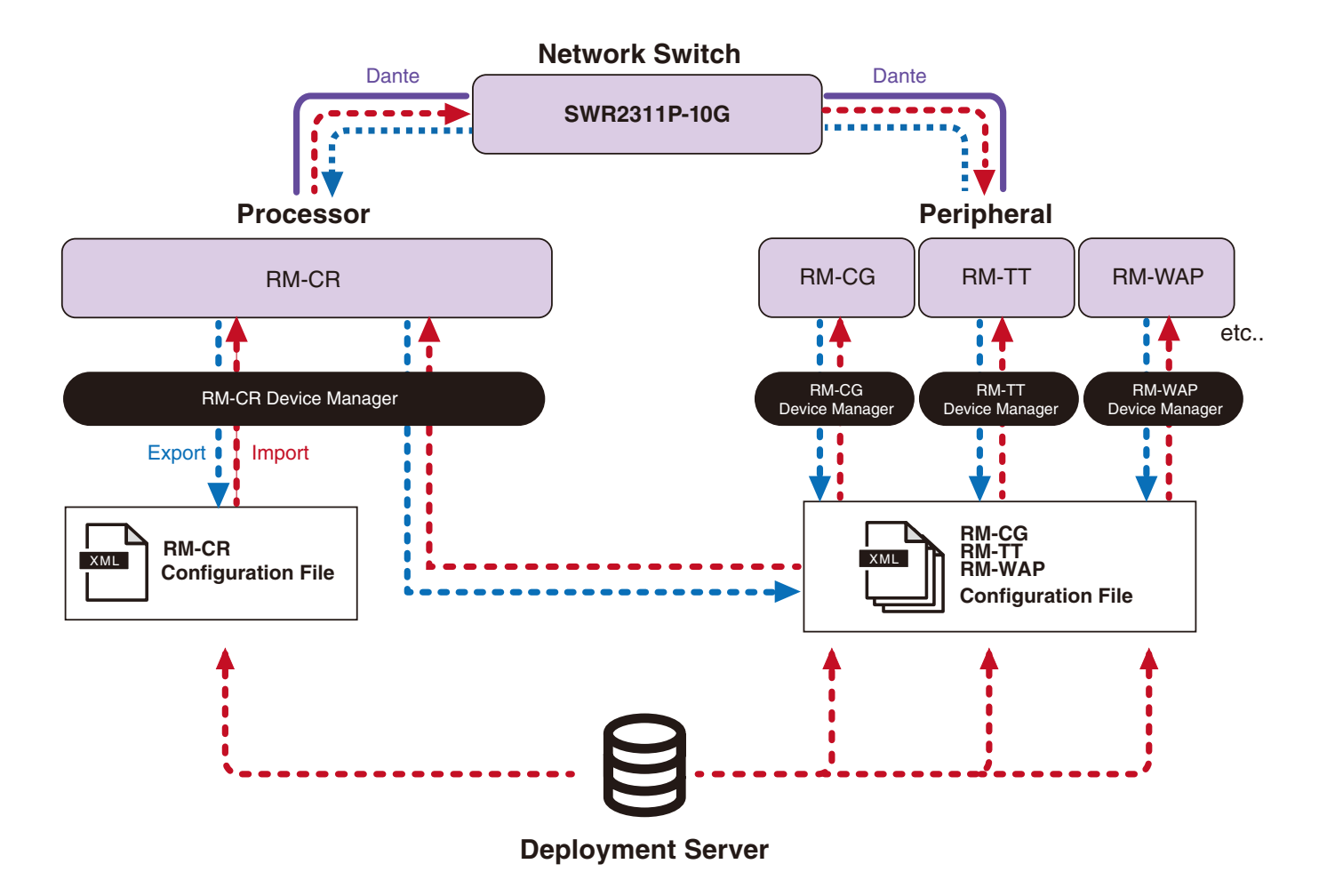

- ADECIA-Einstellungen bei der zentralen Verwaltung von ADECIA-Geräten mit einem Bereitstellungsserver
	- Die erforderlichen Informationen in [SETTINGS]->[Admin]->[DEPLOYMENT SERVER SETTINGS] der entsprechenden Web-GUI "Device Manager" für RM-CR, RM-CG, RM-TT oder RM-WAP eingeben.

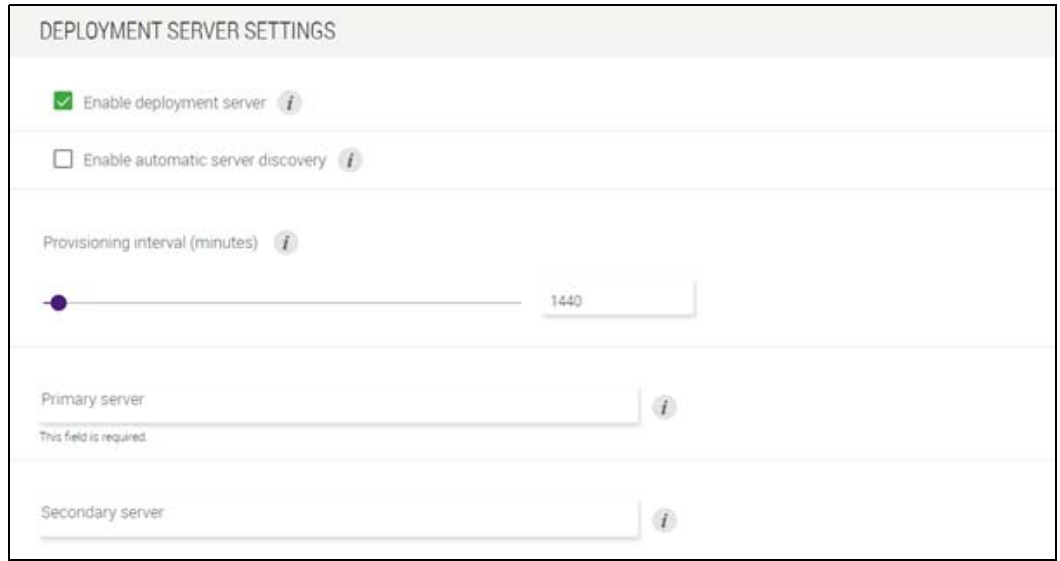

- Um einen Bereitstellungsserver zu verwenden, [Enable deployment server] wählen.
- Wenn in einer Umgebung, in der ein DHCP-Server eingesetzt wird, [Enable automatic server discovery] ausgewählt ist und "TFTP Server Name" für "DHCP Option 66" bzw. "DHCP Option 150" aktiviert ist, wird der Bereitstellungsserver automatisch erkannt und die Konfigurationsdatei des Bereitstellungsservers einfach durch Verbinden des Geräts mit dem Netzwerk auf das Gerät angewendet. In solchem Fall ist es nicht erforderlich, den nachstehenden Primärserver oder Sekundärserver anzugeben.
- Das Zeitintervall zum Abfragen des Bereitstellungsservers durch ADECIA-Geräte festlegen.
- Die IP-Adresse des Bereitstellungsservers und den Pfad zur Konfigurationsdatei angeben. Es können zwei Server angegeben werden: ein Primärserver und ein Sekundärserver.
- Für die Geräteverwaltung mit Bereitstellungsservern oder Konfigurationsdateien stehen folgende beiden Optionen zur Verfügung.
	- 1) Den Pfad zu den einzelnen Bereitstellungsservern für RM-CR, RM-CG, RM-TT und RM-WAP separat angeben.
	- 2) Nur den Pfad zum Bereitstellungsserver für RM-CR angeben, wo alle ADECIA-Gerätekonfigurationsdateien konsolidiert sind.
		- Bei Option 2) die RM-CG-, RM-TT- oder RM-WAP-Bereitstellungsserver nicht konfigurieren. Andernfalls wird der Importvorgang dupliziert.
		- Bei Option 2) können gleichzeitig auch VXL-1-16P-Konfigurationsdateien verwaltet werden.

#### <span id="page-36-0"></span>**Über Mikrofongruppierung**

Werden Mikrofone in Gruppen aufgeteilt, kann die Stummschaltung für jede Gruppe separat gesteuert werden. Standardmäßig ist die Stummschaltung aller Mikrofone verbunden.

Gruppennummern werden wie folgt zugewiesen:

**• RM-CG, RM-TT**

```
[SETTINGS]->[Peripheral]->[MICROPHONE GROUP MUTE SETTINGS]->[Group] in der Web-GUI "RM-CR Device Manager"
```
**• RM-W-Serie**

[SETTINGS]->[Peripheral]->[MICROPHONE GROUP MUTE SETTINGS]->[VIEW] unter "Group"->[Peripheral Detail]-[MICROPHONE SETTINGS]-[Mute Group] in der Web-GUI "RM-CR Device Manager" Alternativ: [SETTINGS]->[MICROPHONE]->[Group] in der Web-GUI "RM-WAP Device Manager"

Zum Steuern der Stummschaltung der einzelnen Gruppen muss in der Web-GUI "RM-CR Device Manager" die folgende Einstellung ausgewählt werden.

[SETTINGS]->[Peripheral]->[DEVICE SETTINGS]->[Enable microphone group mute control]

RM-CR Referenzhandbuch

# <span id="page-37-0"></span>**Über Netzwerksicherheit und einfache RADIUS-Sicherheitskonfiguration**

Die ADECIA-Lösung unterstützt ein Sicherheits-Authentifizierungssystem basierend auf der IEEE802.1X-Authentifizierung. Hierdurch können die Weitergabe von Versammlungsinformationen und unbefugter Zugriff verhindert werden, falls sich ein bösartiges, nicht registriertes Endgerät mit dem Netzwerk verbindet. Die Information, dass sich ein nicht registriertes Endgerät mit dem Netzwerk verbunden hat, wird in der Protokolldatei ausgegeben.

# **Was ist IEEE802.1X?**

IEEE802.1X ist ein Standard für die Benutzer- und Port-Authentifizierung in kabelgebundenen und kabellosen LANs, was den Aufbau eines sicheren Netzwerksystems ermöglicht, ohne den Datenverkehr zu beeinträchtigen.

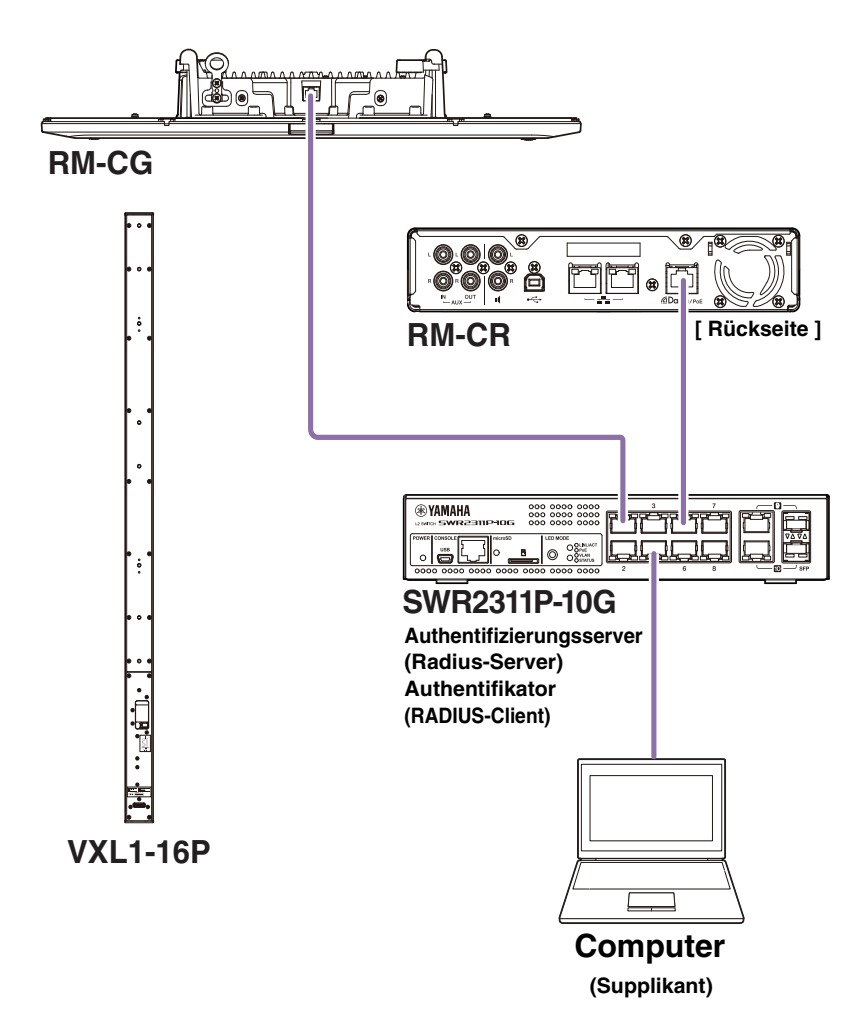

Die IEEE802.1X-Authentifizierung erfordert drei Komponenten: einen Supplikanten, einen Authentikator und einen Authentifizierungsserver.

#### **Supplikant**

Dies ist der Client bei der IEEE802.1X-Authentifizierung oder die auf dem Client installierte Software. Es handelt sich hierbei um eine von den meisten Computern unterstützte Standardfunktion.

#### **Authentifikator**

Dieses Netzwerkgerät spielt die Vermittlerrolle zwischen Supplikant und Authentifizierungsserver. In einer ADECIA-Lösung spielt SWR2311P-10G die Authentifikator-Rolle.

#### **Authentifizierungsserver**

Dieser Server führt die Authentifizierung durch. Der RADIUS-Server\* ist ein typischer Authentifizierungsserver. SWR2311P-10G in einer ADECIA-Lösung verfügt auch über Authentifizierungsserver-Funktionen.

\* Radius-Server: Ein Server, der Funktionen bereitstellt, die auf einem Kommunikationsprotokoll namens "Remote Authentication Dial-In User Service" basieren.

# **Über einfache RADIUS-Sicherheitskonfiguration**

Beim Einsatz eines Netzwerk-Switches, der die einfache RADIUS-Sicherheitskonfigurationsfunktion für ADECIA unterstützt, kann auf der Geräteportseite des Netzwerks die Anzahl der Endgeräte, die eine Verbindung herstellen können, einfach eingeschränkt und verwaltet werden. SWR2311P-10G unterstützt diese Funktion.

Einstellungen über [TOOLS]->[Plugin]->[Yamaha Quick & Easy Radius Security] in der Web-GUI "RM-CR Device Manager" konfigurieren.

Da diese Einstellung von mehreren Netzwerk-Switches im selben Netzwerk gemeinsam genutzt wird, kann die RADIUS-Sicherheit verwaltet werden, ohne dass die Geräte davon Kenntnis haben.

#### **Hinweis:**

- Diese Funktion ist bei der Einführung eines neuen ADECIA-Systems einzusetzen.
- Die Switch-Firmware muss aktualisiert und initialisiert werden. Insbesondere wenn ein Switch von einem anderen System in das ADECIA-System integriert wird, die Firmware aktualisieren und initialisieren. Bevor diese Funktion mit einem Switch eingesetzt wird, bereits eigene Netzwerksicherheit dessen konfiguriert ist, mit dem Netzwerkadministrator klären, ob diese Funktion eingesetzt und initialisiert werden soll.
- Keine Switch-Einstellungen ändern, während Sicherheitsvorgänge mithilfe der einfachen RADIUS-Sicherheitskonfiguration ausgeführt werden.
- Wenn die Funktion Divide/Combine Room eingesetzt wird, diese in den Modus Combine Room versetzen.
- Wenn mehrere (bis zu 4) RM-CR im Netzwerk vorhanden sind, kann diese Funktion von jedem RM-CR aus konfiguriert werden; diese Funktion jedoch nicht auf mehreren RM-CR konfigurieren. Andernfalls könnten die auf anderen RM-CR konfigurierten Einstellungen überschrieben werden.

# **Über RADIUS-Server**

Einzelheiten zu RADIUS-Severn finden sich auf folgender Yamaha Website. (Aufgrund von Firmware-Aktualisierungen kann die URL für die neuesten Informationen hiervon abweichen.)

Diese Informationen sind erforderlich, wenn die RADIUS-Sicherheit manuell, ohne die einfache RADIUS-Sicherheitskonfiguration, konfiguriert werden soll.

#### **Website mit Erläuterungen zum RADIUS-Server SWR2311P-10G RADIUS von Yamaha**

https://manual.yamaha.com/pa/interfaces/swr2311p/Rev\_2\_02\_22/en/basic/index.html#!/ap\_radius\_server

#### **Website mit Erläuterungen zum Einsatz des RADIUS-Servers SWR2311P-10G RADIUS von Yamaha**

https://manual.yamaha.com/pa/interfaces/swr2311p/Rev\_2\_02\_22/en/gui/index.html#!/rds\_user

### **Einfache RADIUS-Sicherheitskonfiguration**

#### ■ Web-GUI "Device Manager" für RM-CR, RM-CG, RM-TT oder RM-WAP

• [SETTINGS]->[Network]->[IEEE802.1X SETTINGS]

\* Beim Einsatz der einfachen RADIUS-Sicherheitskonfiguration sind diese Einstellungen nicht erforderlich.

#### **RM-CR Device Manager**

• [TOOLS]->[Plugin]->[Yamaha Quick & Easy Radius Security]

# <span id="page-39-0"></span>**Was ist VoIP?**

VoIP (Voice over Internet Protocol) ist ein allgemeiner Begriff für Technologien, die Telefonanrufe über IP-Netzwerke ermöglichen.

SIP (Session Initiation Protocol) ist ein Begriff mit der gleichen Bedeutung wie VoIP. SIP ist ein Kommunikationsprotokoll zum Verbinden und Trennen von Telefonen über IP-Netzwerke. Die Funktion zur Verwaltung eingehender und ausgehender Telefonanrufe wird als Anrufsteuerung oder Signalisierung bezeichnet und nutzt SIP. SIP ist also eines der Protokolle von VoIP.

# **VoIP-bezogene Begriffe**

#### **SIP-Server**

Ein SIP-Server ist ein Server, der eine Telefonanlage über SIP verwaltet und steuert.

Die Hauptaufgabe eines SIP-Servers besteht darin, über ein IP-Netzwerk Geräte zu verbinden, die Anrufe tätigen.

# **VoIP-Anrufsbezogene Einstellungen (RM-CR Device Manager)**

#### **Erforderliche Einstellungen zum Tätigen von VoIP-Anrufen**

SIP aktivieren und Informationen für die Verbindung zum SIP-Server angeben.

- $\bullet$  [SETTINGS]  $\rightarrow$  [SIP]  $\rightarrow$  [SIP SETTINGS]
	- Enable SIP
- [SETTINGS]  $\rightarrow$  [SIP]  $\rightarrow$  [REGISTRATION SETTINGS]
	- Registrar
	- Username
	- Password
	- User ID
	- Display name

#### **Einstellungen für Konferenzen mit mehreren Gegenstellen**

Nicht nur VoIP-Leitungen, sondern auch mehrere USB-, Bluetooth- und AUX-Leitungen können automatisch gemischt werden. (Standardeinstellung: aktiviert)

- $[SETTINGS]$   $\rightarrow$   $[Dialer]$   $\rightarrow$   $[CONFERENCE SETTINGS]$ 
	- Enable auto-join

#### **Einstellungen zum Erkennen von RM-CR in ProVisionaire**

ProVisionaire Control und ProVisionaire Touch erkennen RM-CR mittels der Geräte-ID. [Mode] unter "HOSTNAME SETTINGS" auf [Yamaha Hostname using Unit ID] einstellen und eine Einstellung für [Unit ID] auswählen.

- $[SETTINGS]$   $\rightarrow$   $[Ne{\text{twork}}]$   $\rightarrow$   $[HOSTNAME SETTINGS]$ 
	- Mode
	- Unit ID

# **VoIP-Anrufe fernbedienen**

#### **ProVisionaire Control**

Mit dem Windows-Programm ProVisionaire Control können Parameter für verschiedene Geräte über ein einziges Bedienfeld ferngesteuert werden. Zum Tätigen von VoIP-Anrufen mit ADECIA-Geräten, die ProVisionaire Control-Funktion "Dialer" einsetzen. Eine Vorlagendatei für das Routing von Telefonkonferenzen kann von der ADECIA-Website heruntergeladen werden.

#### **Fernbedienungsprotokoll**

Das Abrufen von Informationen und die Steuerung von ADECIA-Geräten sind auch von einem externen Gerät aus möglich. Einzelheiten zum Protokoll finden sich in den technischen Daten für das Fernbedienungsprotokoll der RM-Serie.

# <span id="page-40-0"></span>**Über SNMP/MIB**

# **Was ist SNMP?**

SNMP (Simple Network Management Protocol) ist ein Protokoll zur Verwaltung und Überwachung des Verbindungsstatus von Geräten in einem Netzwerk.

Mit einem Management-Tool, das SNMP implementiert, können Informationen wie Netzwerkstatus, Ladestatus und Fehlerereignisse von Netzwerkgeräten gesammelt werden.

Mithilfe der SNMP-Proxy-Funktion von RM-CR kann über RM-CR von einem Unternehmensnetzwerk-Endgerät aus auf RM-CG, RM-TT usw. zugegriffen werden.

# **Was ist MIB?**

MIB (Management Information Base) ist die Datenbank mit Geräteinformationen, die von Netzwerkgeräten gespeichert werden. Eine MIB-Datei beschreibt (in einer Baumstruktur) Informationen, die von SNMP verwendet werden können. Eine MIB-Datei für ADECIA kann von der Yamaha Website heruntergeladen werden.

# **Anwendung in einem ADECIA-System**

Von einem Computer o. Ä. können mit einem Verwaltungstool, das SNMP implementiert, beispielsweise folgende Arten Informationen abgerufen werden: aus dem Bildschirm [Home] des Device Managers für RM-CR, RM-CG oder RM-TT sowie zu Verbindungen, Stummschaltung und Warnungsmeldungen.

### **SNMP-bezogene Begriffe**

• SNMP-Manager und SNMP-Agent

Der Server, der Informationen sammelt, ist der SNMP-Manager, und das Gerät, das die Informationen bereitstellt, ist der SNMP-Agent.

Das ADECIA-Gerät ist ein SNMP-Agent.

• Trap

Meldungen von SNMP-Agenten werden als "Traps" bezeichnet.

SNMP-Manager erhalten Statusinformationen, indem sie Antworten von SNMP-Agenten anfragen. Traps hingegen werden gesendet, wenn sich der Status ändert oder ein Ereignis auf dem SNMP-Agenten auftritt.

# **SNMP-Einstellungen ("Device Manager" für RM-CR, RM-CG oder RM-TT)**

Es handelt sich hierbei um die Einstellungen in ADECIA für den Einsatz eines SNMP-Managers zur Überwachung von ADECIA-Geräten.

 $\bullet$  [SETTINGS] $\rightarrow$ [Admin] $\rightarrow$ [SNMP SETTINGS]

# <span id="page-41-0"></span>**Über Dante**

ADECIA setzt Dante als Protokoll zur Übertragung von Audiosignalen ein. Dante ist ein von Audinate entwickeltes Protokoll, das die Fähigkeit bietet, Gerätesteuersignale sowie mehrere Audiosignale mit unterschiedlichen Abtastfrequenzen oder Bitraten gleichzeitig in einer Gigabit-Ethernet-kompatiblen Netzwerkumgebung zu verarbeiten.

Einzelheiten zu Dante finden sich auf der (englischsprachigen) Website von Audinate.

<http://www.audinate.com/>

Auf der Website von Yamaha Pro Audio finden sich ebenfalls zahlreiche Informationen zu Dante.

<https://www.yamahaproaudio.com/>

- **HINWEIS:** Verwenden Sie in einem Dante-Netzwerk nicht die EEE-Funktion\* des Netzwerk-Switches. Die EEE-Funktion kann die Clock-Synchronisation beeinträchtigen und Tonunterbrechungen verursachen. Beachten Sie daher bitte die folgenden Punkte.
	- Schalten Sie, wenn Sie verwaltete (managed) Switches verwenden, die EEE-Funktion aller Ports, die für Dante verwendet werden, aus. Verwenden Sie keine Switches, bei denen Sie die EEE-Funktion nicht ausschalten können.
	- Wenn Sie nicht verwaltete Switches verwenden, verwenden Sie keine Switches mit EEE-Funktionalität. Bei solchen Switches kann die EEE-Funktion nicht ausgeschaltet werden.
	- \* EEE-Funktion (Energy-Efficient Ethernet): Eine Technologie, die den Stromverbrauch von Ethernet-Geräten in Zeiten mit geringem Netzwerkverkehr reduziert; auch als Green Ethernet oder IEEE802.3az bekannt.

### **Dante-bezogene Einstellungen**

■ Web-GUI "Device Manager" für RM-CR, RM-CG, RM-TT oder RM-W

- [SETTINGS]->[Network]
- **Neb-GUI ..RM-CR Device Manager**"
- [TOOLS]->[Plugin]->[Yamaha network switch automatic optimization for Dante]

# <span id="page-41-1"></span>**Firmware aktualisieren**

Die Firmware kann auf verschiedene Weisen aktualisiert werden.

### **RM Device Finder einsetzen**

Mit dem Programm RM Device Finder können ADECIA-Geräte im Netzwerk gesteuert werden. Damit kann ebenfalls die Firmware der einzelnen Geräte aktualisiert werden.

Einzelheiten zu den Betriebsabläufen finden sich im zugehörigen Benutzerhandbuch für RM Device Finder.

### Web-GUI "RM-CR Device Manager" einsetzen

Firmware kann über [TOOLS]->[Update]->[FIRMWARE UPDATE] in der Web-GUI "RM-CR Device Manager" aktualisiert werden. Einzelheiten zu den Betriebsabläufen finden sich in der Bedienungsanleitung der Web-GUI "Device Manager" für RM-CR/RM-CG/ RM-TT.

HINWEIS: Mit der Web-GUI "RM-CR Device Manager" kann ebenfalls die Firmware von Peripheriegeräten wie RM-CG und RM-TT aktualisiert werden.

Die neuesten Dienstprogramme, Firmware-Dateien und Handbücher können von der folgenden Website heruntergeladen werden:

 **Yamaha-Website (Downloads) <https://download.yamaha.com/>**

# <span id="page-42-0"></span>**Geräte der RM-Serie initialisieren**

Ein RM-CR kann auf folgende beide Weisen initialisiert werden: über die Taste [RESET] an der Vorderseite des Geräts und über die Web-GUI "RM-CR Device Manager".

Einzelheiten zum Einsatz der Taste [RESET] an der Vorderseite des Geräts finden sich unter "BEDIENELEMENTE UND FUNKTIONEN" in diesem Handbuch.

Alternativ kann die Initialisierung über [TOOLS]->[Configuration]->[RESET DEFAULTS] in der Web-GUI "RM-CR Device Manager" ausgeführt werden. Einzelheiten zu den Betriebsabläufen finden sich in der Bedienungsanleitung der Web-GUI "Device Manager" für RM-CR/RM-CG/RM-TT.

Andere Geräte der RM-Serie können ebenfalls über die Taste [RESET] des entsprechenden Geräts oder über die Web-GUI "Device Manager" des entsprechenden Geräts initialisiert werden.

# <span id="page-42-1"></span>**Netzwerk-Switch (SWR2311P-10G) aktualisieren und für ADECIA initialisieren**

Um die einfache RADIUS-Sicherheitskonfiguration zu nutzen, muss die Firmware des Netzwerk-Switches aktualisiert und die ADECIA-Konfigurationsdatei angewendet werden. Wie folgt verfahren.

**WICHTIG:** Bei aktivierter Stacking-Funktion des Netzwerk-Switches kann die einfache RADIUS-Sicherheitskonfiguration nicht eingesetzt werden. Die Firmware aktualisieren, nachdem Sie die Stacking-Funktion deaktiviert wurde.

#### *1.* **Eine microSD-Karte vorbereiten.**

Zum Speichern der neuesten Firmware- und Konfigurationsdateien für den Switch eine mit FAT16 oder FAT32 formatierte microSDoder microSDHC-Karte vorbereiten.

#### *2.* **Den vollständigen Satz Aktualisierungsdateien für RADIUS-Sicherheit des Netzwerk-Switches (SWR2311P-10G) von der folgenden RM-CR-Website herunterladen.**

#### **Yamaha-Website (Downloads) <https://download.yamaha.com/>**

Die heruntergeladene komprimierte Datei entpacken und die Daten dann auf der microSD-Karte speichern.

Die microSD-Karte enthält Folgendes:

Ordner mit dem Namen des Switch-Modells (SWR2311P-10G)

|-- Firmware

- | |- auto-apply.txt: Selbstanwendungsdatei
- | |- swrXXXX.bin: Firmware-Datei
- |-- startup-config
	- |- auto-apply.txt: Selbstanwendungsdatei
	- |- config.txt: Konfigurationsdatei

#### *3.* **Die Firmware- und Konfigurationsdatei auf den Switch anwenden.**

- *3.1* Die microSD-Karte in den microSD-Steckplatz am Switch einstecken und dann den Schalter einschalten.
- *3.2* Die auf der microSD-Karte gespeicherte Firmware- und Konfigurationsdatei wird angewendet und das Gerät gestartet. (Der Start dauert länger als gewöhnlich.) Wenn die microSD-LED erlischt, ist die Selbstanwendung abgeschlossen.
- *3.3* Nach Erlöschen der microSD-LED die microSD-Karte entfernen.

*3.4* Den Switch neu starten.

#### **Hinweis:**

- Keine Switch-Einstellungen mit Befehlen, der GUI o.Ä. ändern, während Sicherheitsvorgänge mithilfe der einfachen RADIUS-Sicherheitskonfiguration ausgeführt werden. Werden Einstellungen geändert, wird dieser Vorgang möglicherweise nicht korrekt ausgeführt.
- Die microSD-Karte muss nach der Aktualisierung der Switch-Firmware entfernt werden. Bleibt die microSD-Karte eingesteckt, wird die Firmware-Aktualisierungs- und Konfigurationsdatei beim nächsten Start des Geräts erneut angewendet.

# <span id="page-43-0"></span>**TECHNISCHE DATEN**

# **Technische Daten – Allgemein**

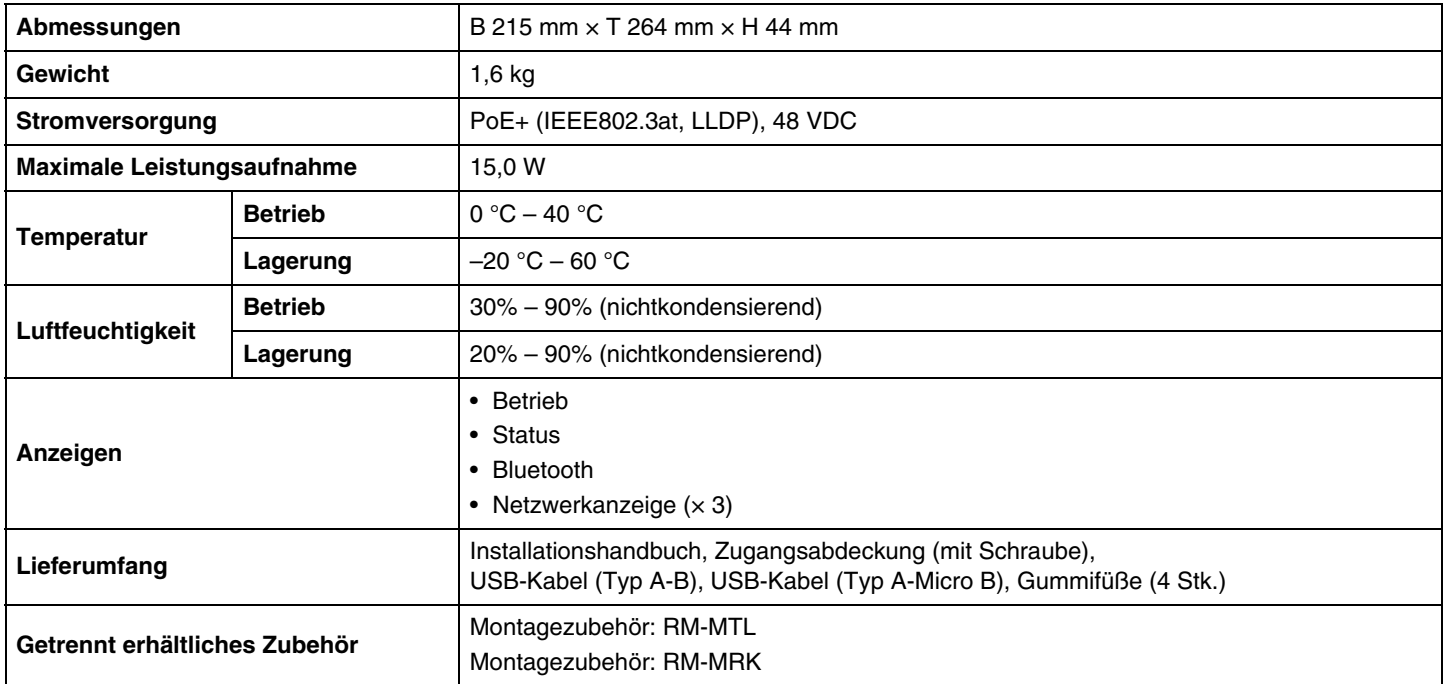

# **Technische Daten – Audio**

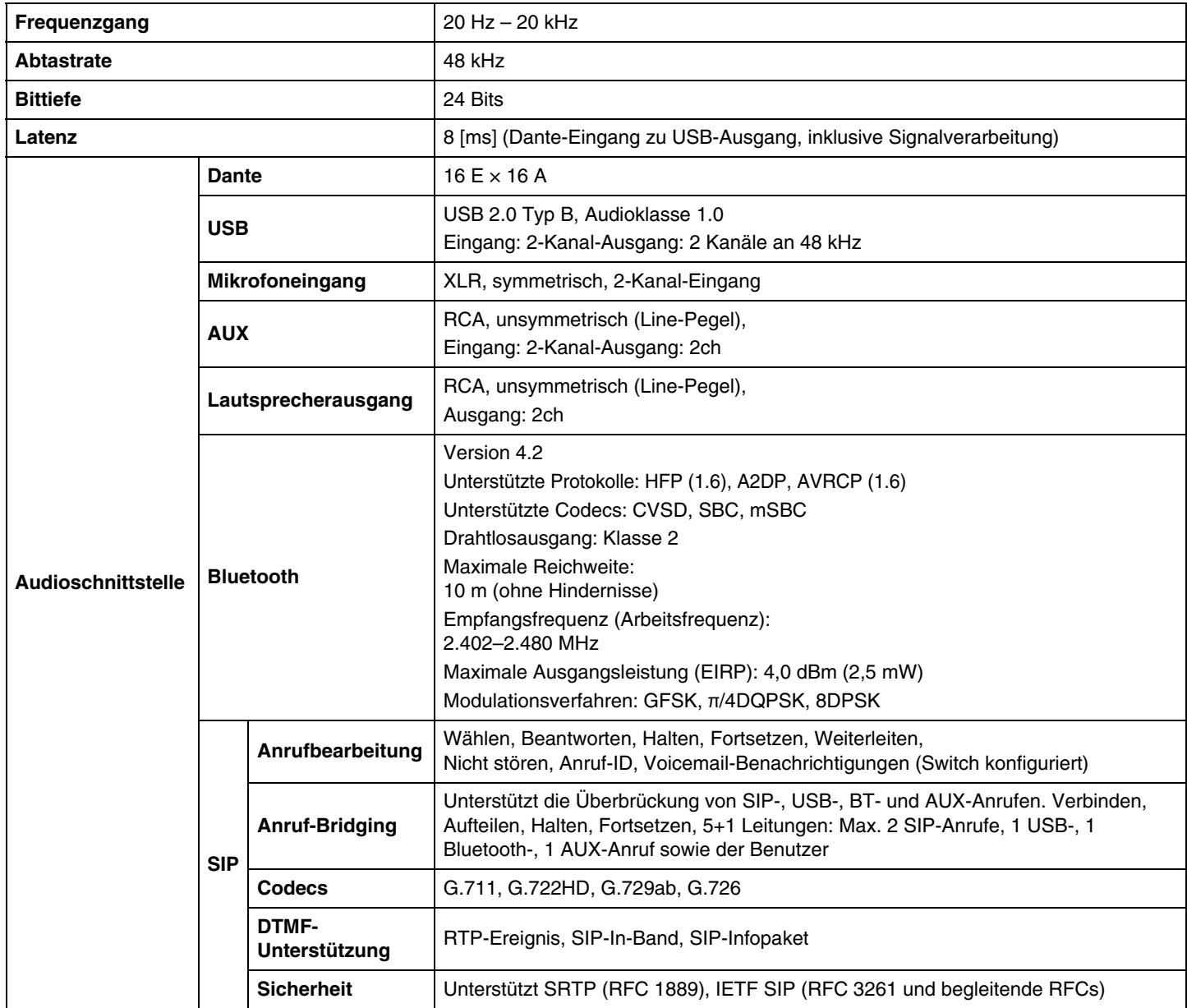

# **Technische Daten – Netzwerk**

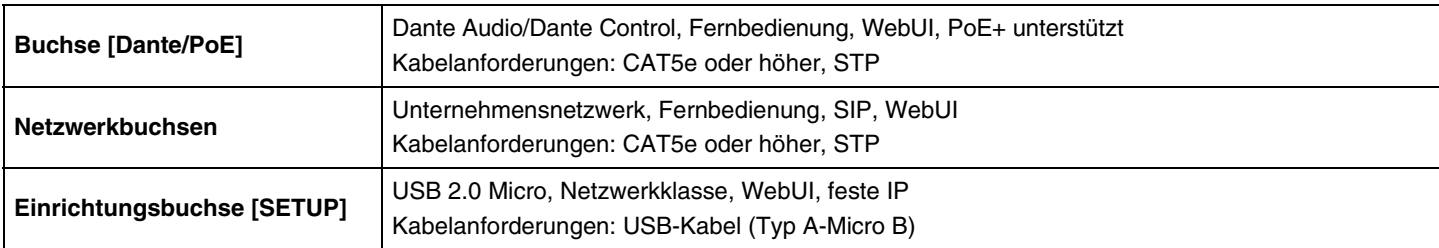

# **Eingangs-/Ausgangscharakteristik**

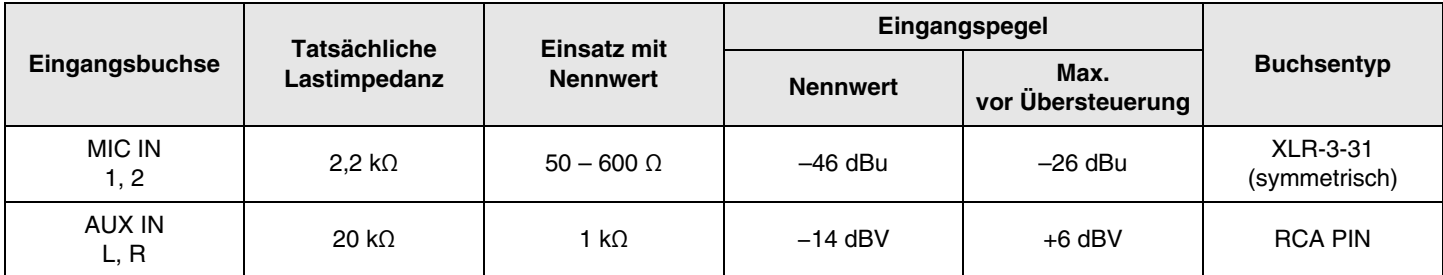

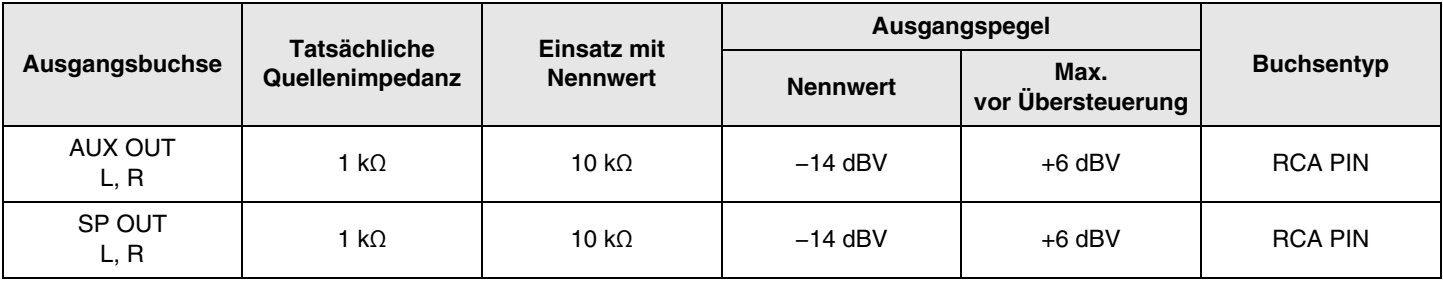